## ADOBE PHOTOSHOP LIGHTROOM 4

### Podręcznik dla fotografów

**Martin Evening** 

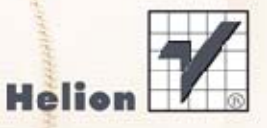

Tytuł oryginału: The Adobe Photoshop Lightroom 4 Book: The Complete Guide for Photographers

Tłumaczenie: Dominika Kurek Skład: Ewa Galczak

ISBN: 978-83-246-5317-1

Authorized translation from the English language edition, entitled: THE ADOBE PHOTOSHOP LIGHTROOM 4 BOOK: THE COMPLETE GUIDE FOR PHOTOGRAPHERS: ISBN 0321819594; by Martin Evening; published by Pearson Education, Inc, publishing as Adobe Press. Copyright © 2012 by Martin Evening.

All rights reserved. No part of this book may be reproduced or transmitted in any form or by any means, electronic or mechanical, including photocopying, recording or by any information storage retrieval system, without permission from Pearson Education, Inc.

Polish language edition published by HELION S.A. Copyright © 2013.

Wszelkie prawa zastrzeżone. Nieautoryzowane rozpowszechnianie całości lub fragmentu niniejszej publikacji w jakiejkolwiek postaci jest zabronione. Wykonywanie kopii metodą kserograficzną, fotograficzną, a także kopiowanie książki na nośniku filmowym, magnetycznym lub innym powoduje naruszenie praw autorskich niniejszej publikacji.

Wszystkie znaki występujące w tekście są zastrzeżonymi znakami firmowymi bądź towarowymi ich właścicieli.

Wydawnictwo HELION dołożyło wszelkich starań, by zawarte w tej książce informacje były kompletne i rzetelne. Nie bierze jednak żadnej odpowiedzialności ani za ich wykorzystanie, ani za związane z tym ewentualne naruszenie praw patentowych lub autorskich. Wydawnictwo HELION nie ponosi również żadnej odpowiedzialności za ewentualne szkody wynikłe z wykorzystania informacji zawartych w książce.

Wydawnictwo HELION ul. Kościuszki 1c. 44-100 GLIWICE tel. 32 231 22 19, 32 230 98 63 e-mail: helion@helion.pl WWW: http://helion.pl (księgarnia internetowa, katalog książek)

Drogi Czytelniku! Jeżeli chcesz ocenić tę książkę, zajrzyj pod adres http://helion.pl/user/opinie/phli4p Możesz tam wpisać swoje uwagi, spostrzeżenia, recenzję.

Printed in Poland

- [Kup książkę](http://helion.pl/page354U~rf/phli4p)
- 
- Oceń książke • Oceń książkę
- 
- [Księgarnia internetowa](http://helion.pl/page354U~r/4CAKF)<br>• Lubie to! » Nasza społeczność • Lubię to! » Nasza społeczność

## **Spis treści**

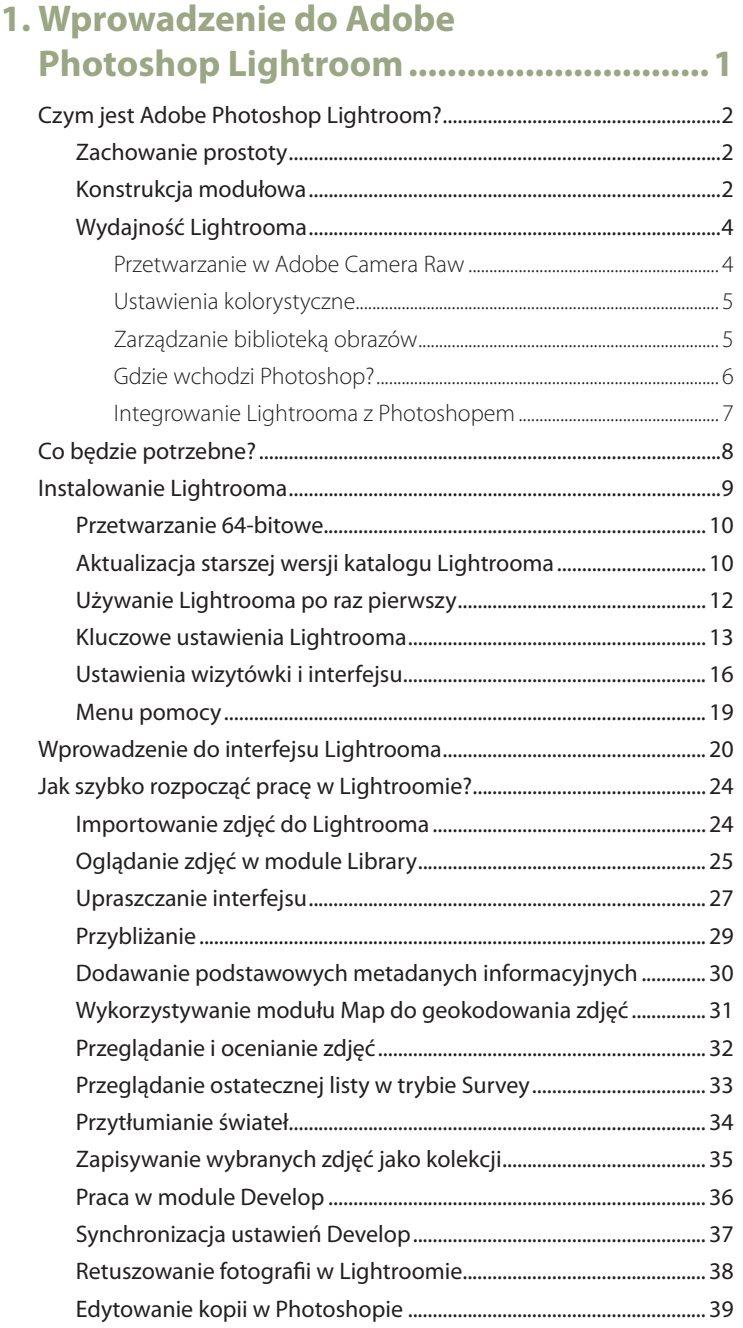

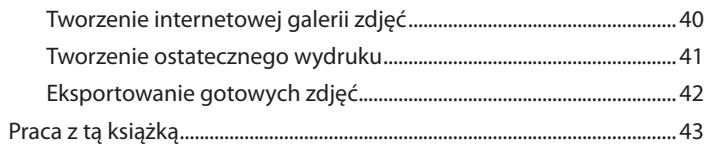

### **2.. Importowanie zdjęć..................................45**

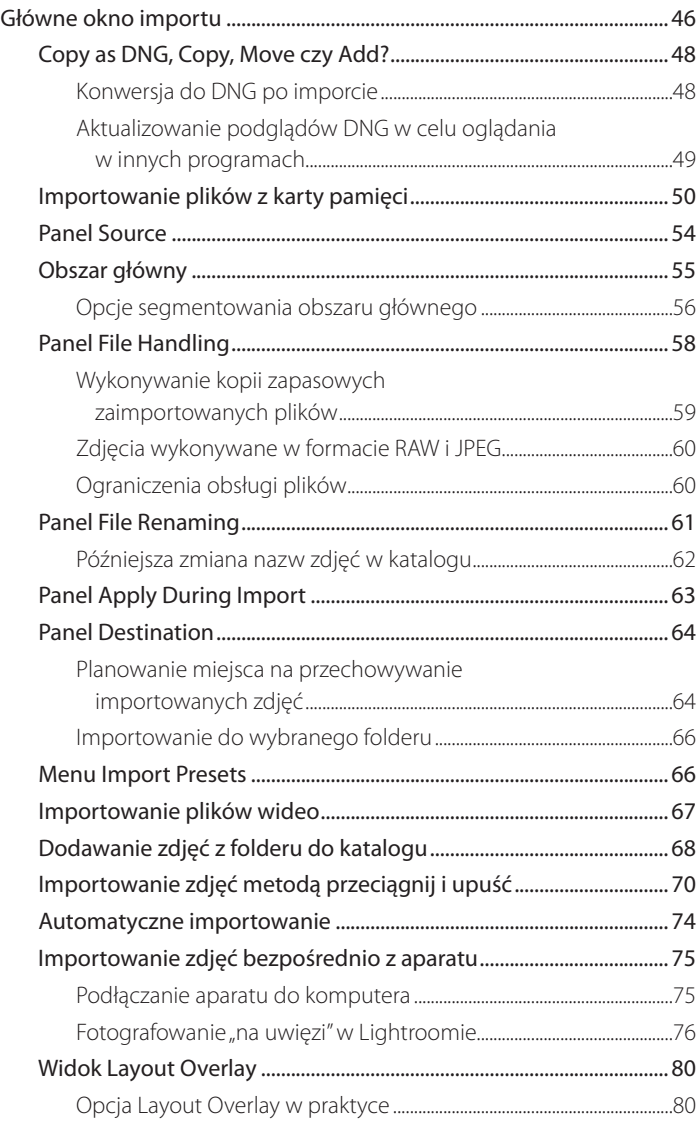

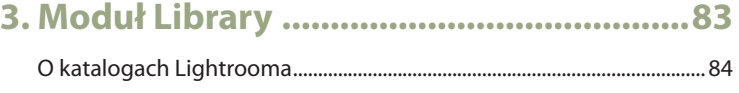

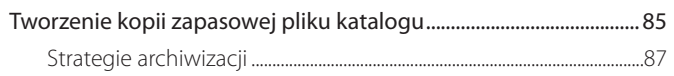

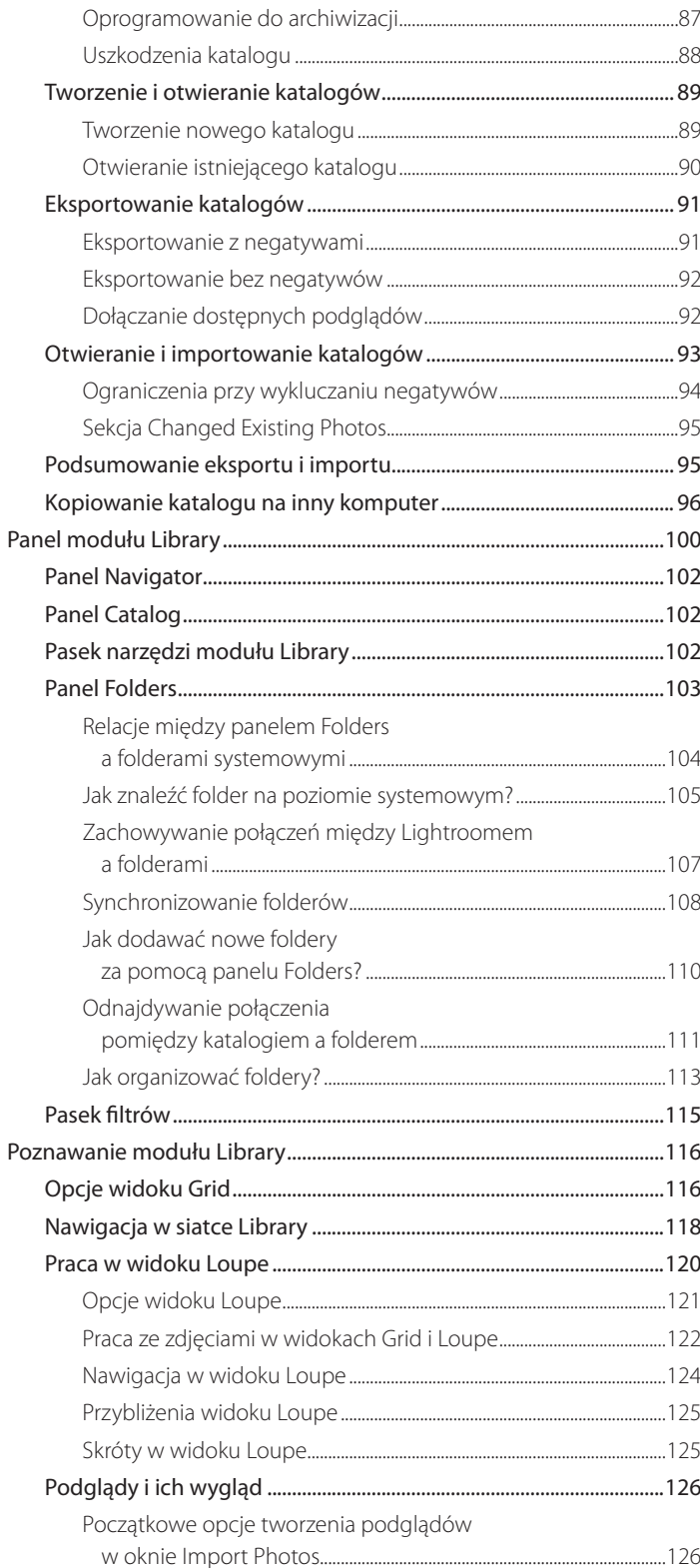

ADOBE PHOTOSHOP LIGHTROOM 4. PODRĘCZNIK DLA FOTOGRAFÓW  $\mathbf{I}$ 

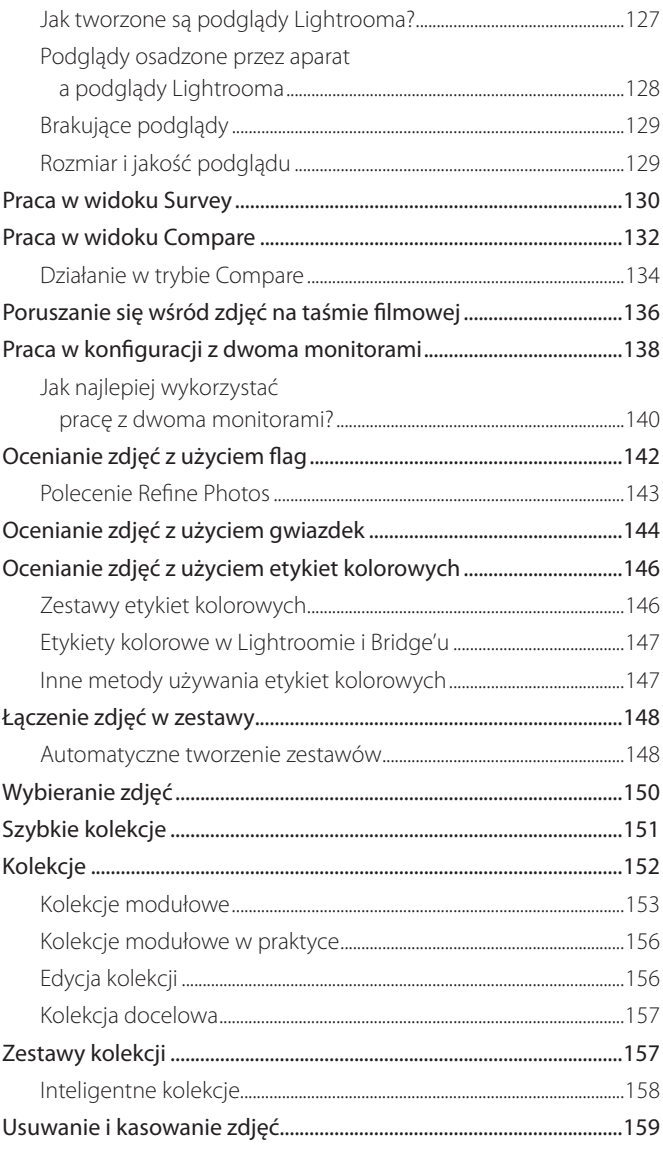

### 4. Edycja zdjęcia w module Develop ........ 161

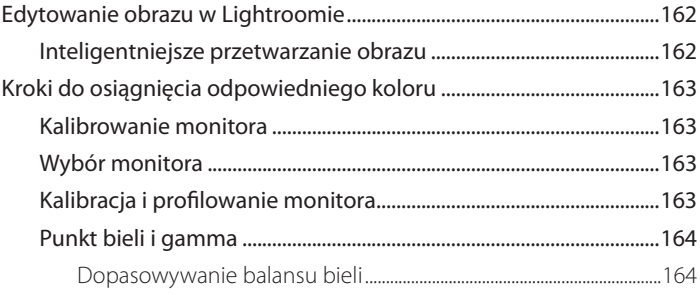

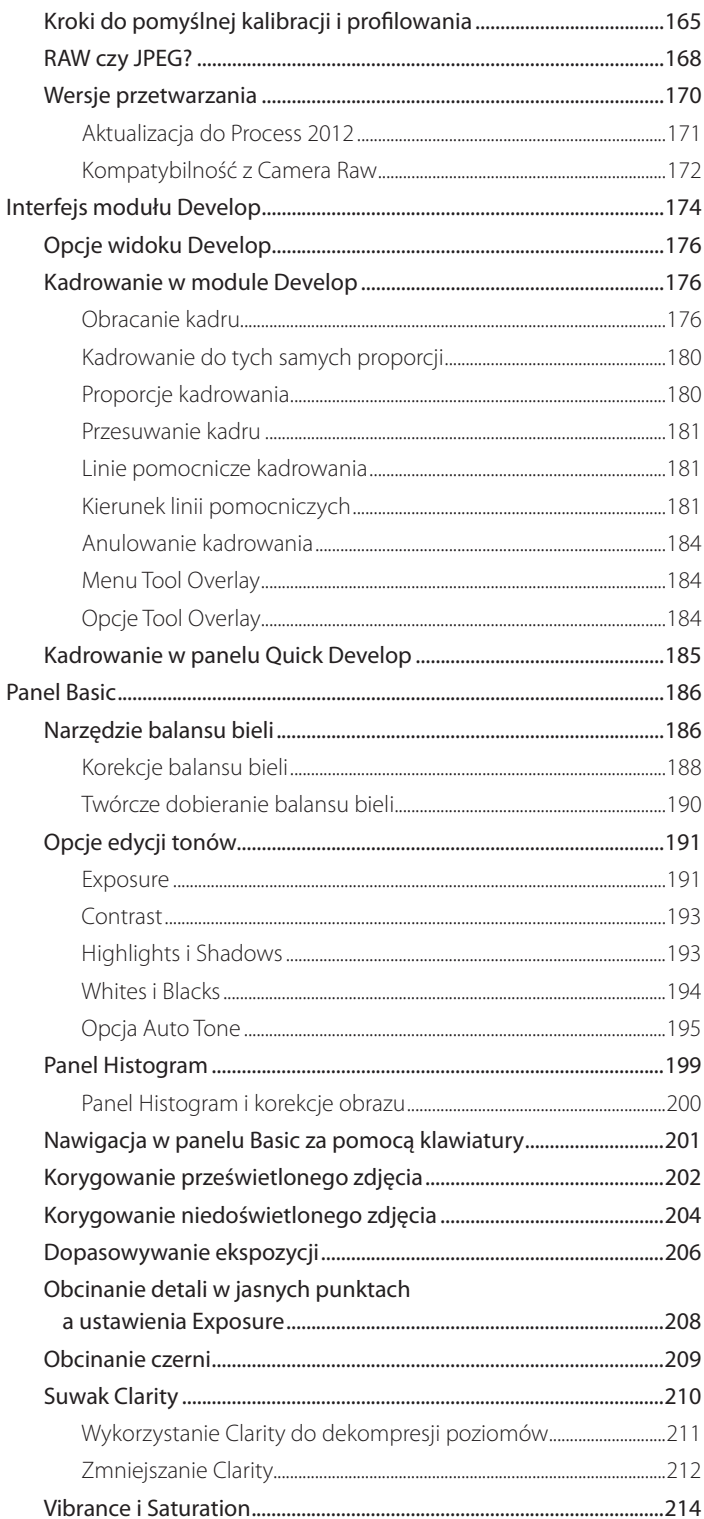

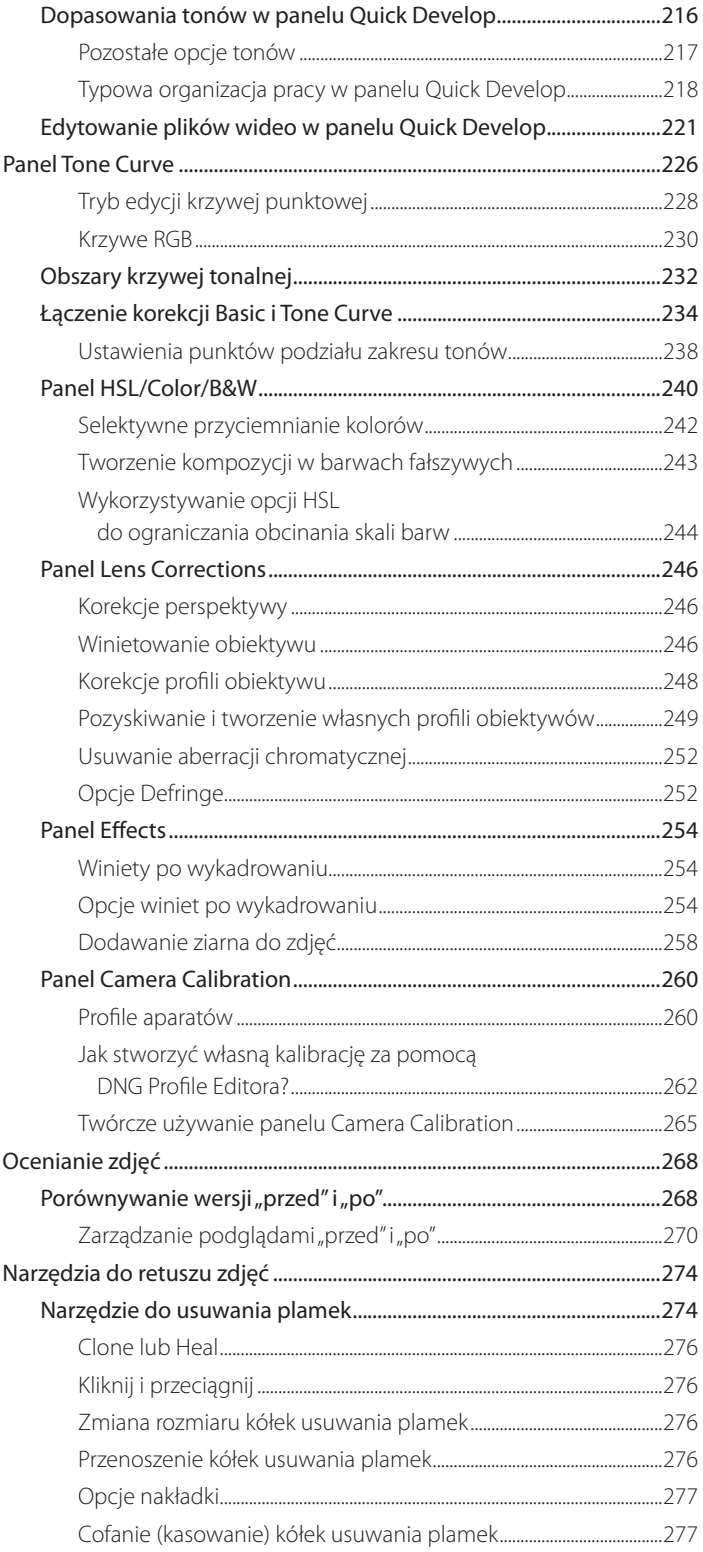

### Kup książkę **Polec**ius kalendaryjskiego książkę Poleć książkę

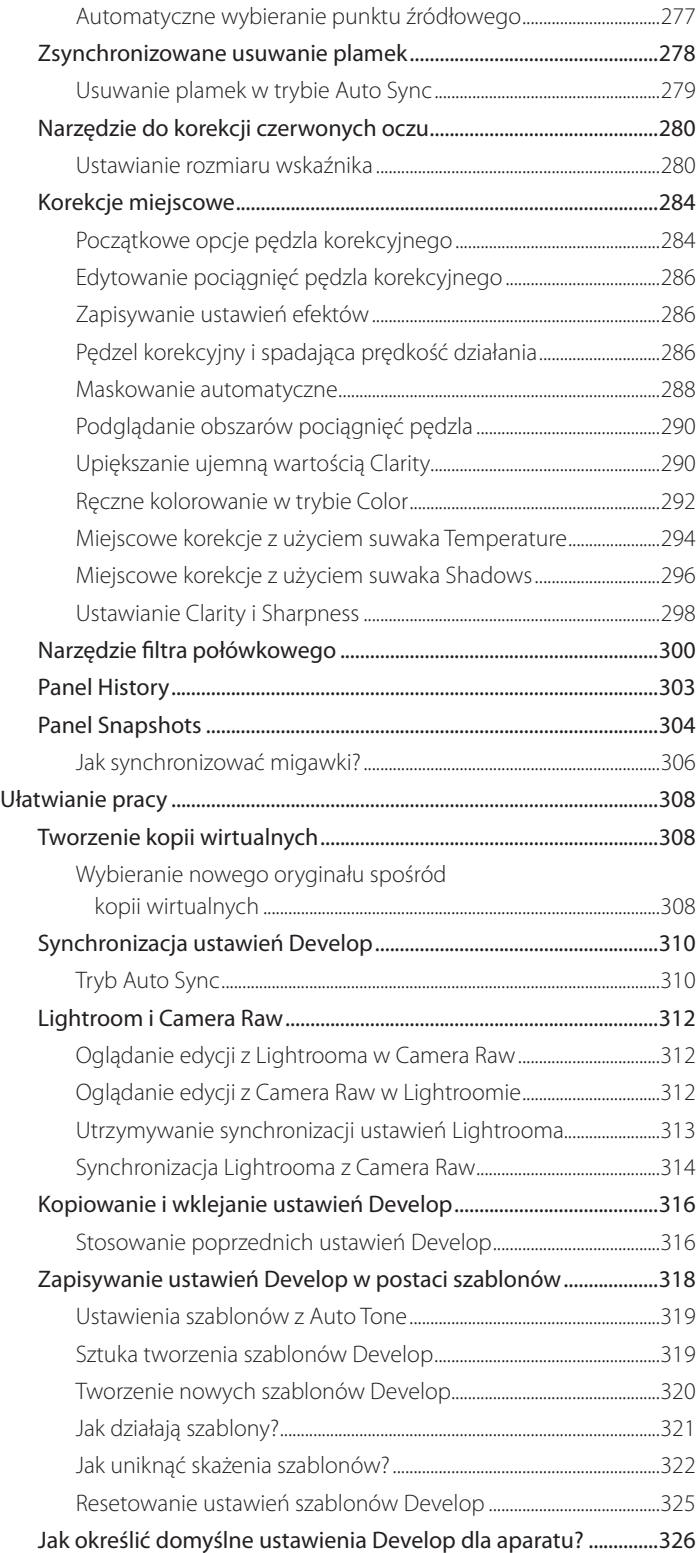

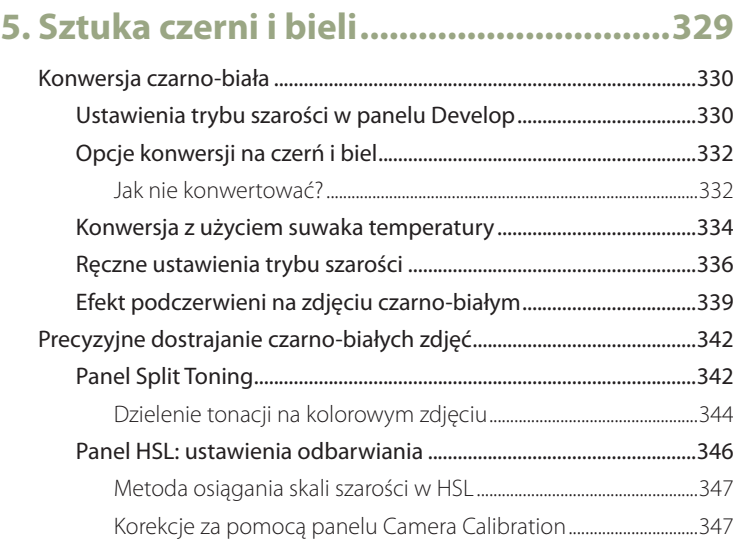

### **6.. Wyostrzanie i redukcja szumów............351**

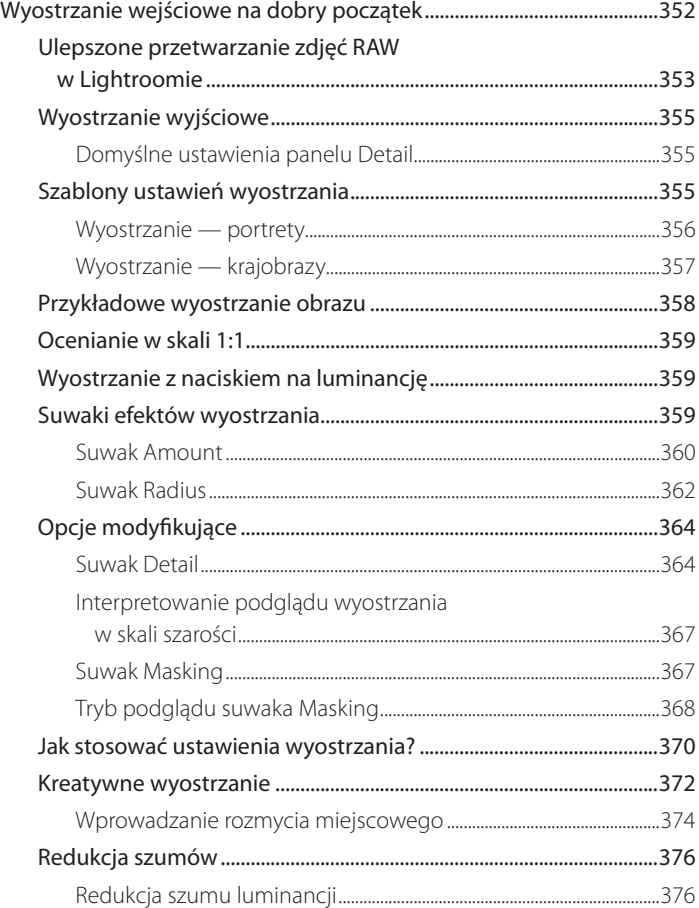

### Kup książkę **Poleć książkę** Poleć książkę Poleć książkę

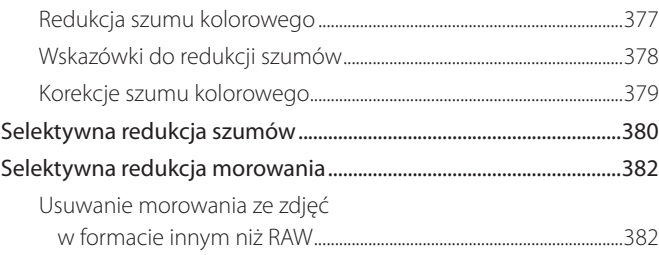

### **7.. Eksportowanie z Lightrooma................385**

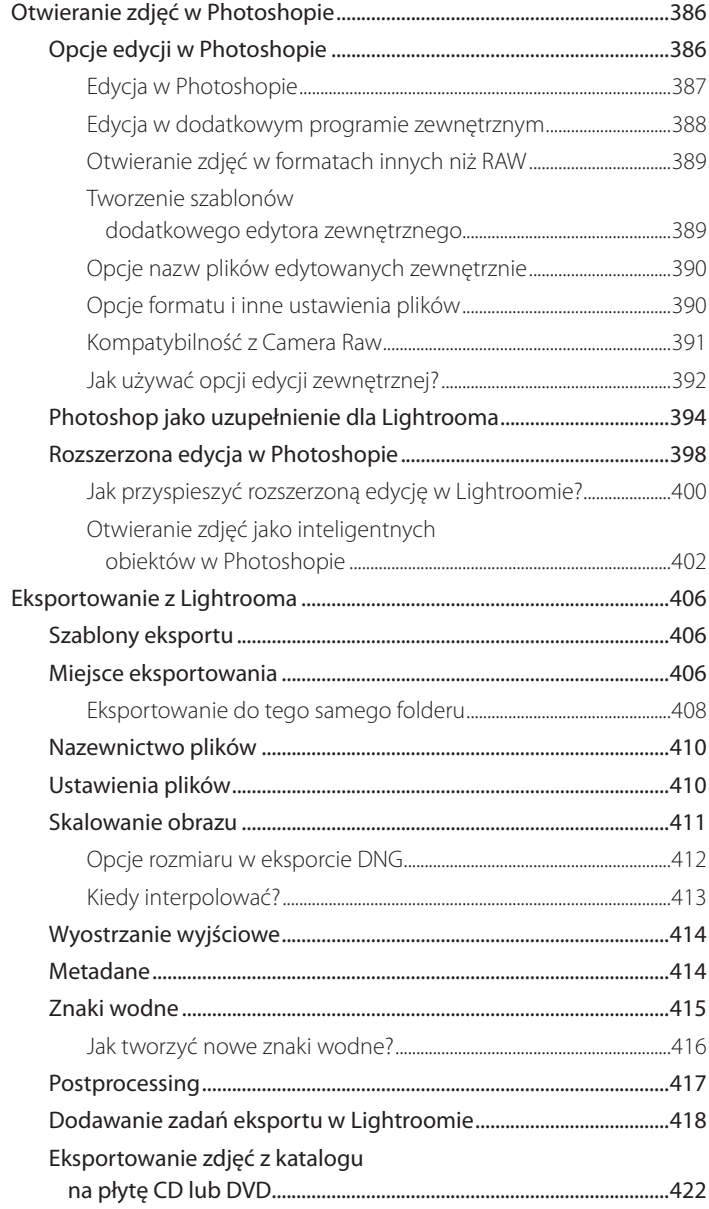

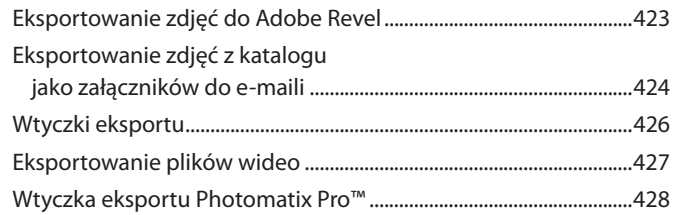

### 

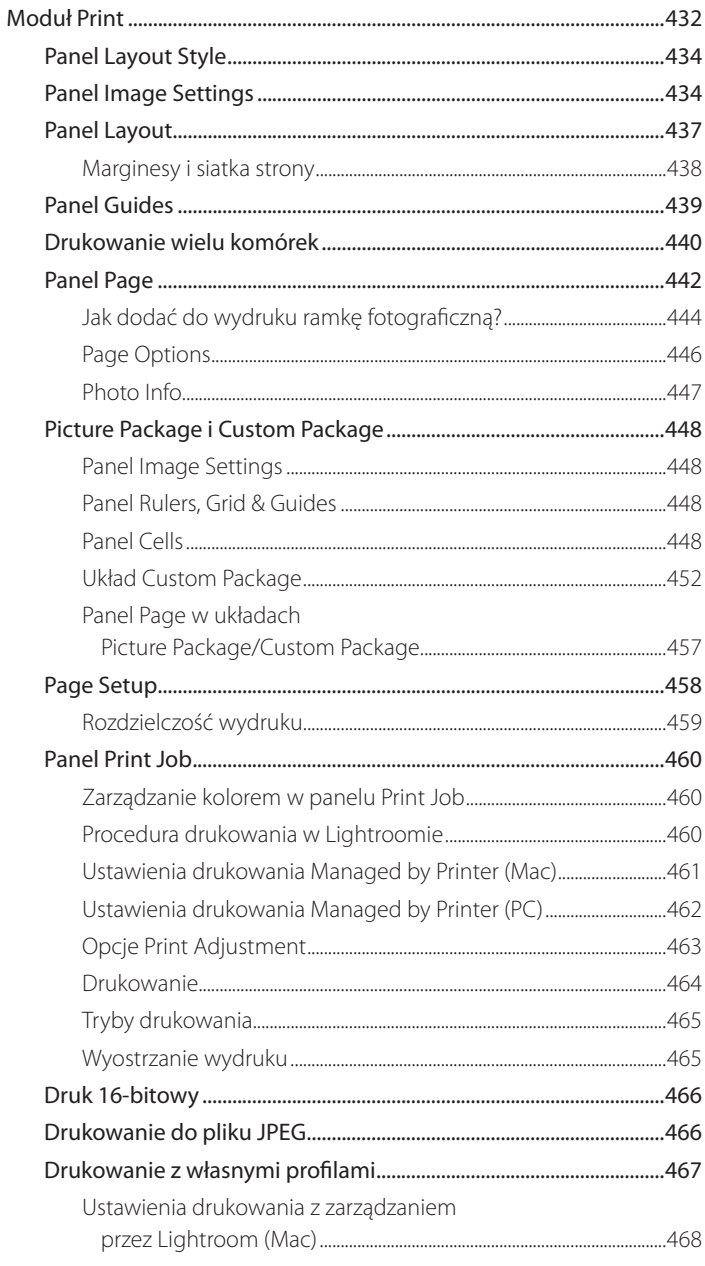

Kup książkę

### Poleć książkę

![](_page_12_Picture_42.jpeg)

### 9. Prezentowanie swoich prac ..................479

![](_page_12_Picture_43.jpeg)

ADOBE PHOTOSHOP LIGHTROOM 4. PODRĘCZNIK DLA FOTOGRAFÓW XVII

![](_page_13_Picture_13.jpeg)

![](_page_14_Picture_12.jpeg)

![](_page_15_Picture_180.jpeg)

![](_page_16_Picture_43.jpeg)

### **Dodatek** Preferencje i ustawienia<br>Lightrooma

![](_page_16_Picture_44.jpeg)

 $\overline{a}$ 

![](_page_17_Picture_12.jpeg)

Kup książkę

### Poleć książkę

## 2 **Importowanie zdjęć**

*Przewodnik po różnych sposobach wprowadzania zdjęć do programu Lightroom*

Lightroom jest przede wszystkim programem do zarządzania katalogiem połączonym z edytorem zdjęć w formacie RAW. Istotne jest zatem uświadomienie sobie, czym program taki jak Lightroom różni się od przeglądarek w rodzaju Adobe Bridge, w których można wskazać konkretny folder i obejrzeć jego zawartość. Takie podejście doskonale pasuje do sytuacji, kiedy potrzebna jest swoboda w przeszukiwaniu całej zawartości komputera. Jego wadą jest jednak fakt, że najpierw trzeba wiedzieć, *gdzie* szukać. Co więcej, programy takie pokazują wszystkie pliki znajdujące się w folderze. Przeglądanie zdjęć może być zatem utrudnione, gdy trzeba pomijać wiele plików niebędących obrazami.

W Lightroomie wygląda to inaczej, ponieważ wymaga on wyraźnego zaimportowania ich do katalogu; świadomie wybieramy, które pliki chcemy w tym katalogu widzieć. Jak zobaczysz w tym rozdziale, procedura importowania w Lightroomie jest elastyczna i można ją jeszcze usprawnić z użyciem szablonów. Ma ona też możliwość importowania plików bezpośrednio z aparatu z użyciem konfiguracji "na uwięzi".

### **Główne okno importu**

Aby zaimportować zdjęcia do Lightrooma, trzeba kliknąć w przycisk *Import*... (importuj) w module *Library* (biblioteka). Pierwsze importowanie zdjęć do Lightrooma przeprowadzone zostanie za pomocą rozszerzonego okna importu pokazanego na **rysunku 2.1**. Widać tu wiele opcji, dlatego omówię je w takiej kolejności, w jakiej należy ich używać.

![](_page_19_Picture_2.jpeg)

**Rysunek 2.1.** *Pokazany jest tu układ zaawansowanego okna importu ze wszystkimi głównymi panelami*

Na górze znajduje się pasek zawierający podsumowanie aktualnie skonfigurowanej organizacji importu, który zawiera od lewej do prawej: źródło importu, jego metodę i folder docelowy. Używa się go przede wszystkim do wybrania metody importu: *Copy as DNG* (kopiuj jako plik DNG), *Copy* (kopiuj), *Move* (przenieś) lub *Add* (dodaj). Poniżej po lewej widać panel *Source* (źródło), wykorzystywany do wybrania woluminu albo folderu, z którego nastąpi import. Pośrodku znajduje się obszar główny. Zawiera on miniatury zdjęć, które mają być zaimportowane, i opcje pozwalające na różne sposoby dzielić je w grupy. Można na przykład wyświetlić zdjęcia z użyciem opcji *All Photos* (wszystkie zdjęcia), pokazać tylko *New Photos* (nowe zdjęcia) albo podzielić je za pomocą opcji *Destination Folders* (foldery docelowe; podział według tego, jak zdjęcia zostaną ostatecznie zaimportowane zgodnie z ustawieniami panelu *Destination* [miejsce docelowe]). Możesz użyć tej części okna do zaznaczenia wszystkich fotografi i albo tylko pojedynczych zdjęć, a także zobaczyć w widoku *Loupe* (lupa) podglądy plików, które planujesz zaimportować.

Panele po prawej używane są do zarządzania zdjęciami w trakcie importu. Na górze znajduje się panel *File Handling* (obsługa plików), pozwalający określić sposób tworzenia początkowych podglądów, zasady importowania plików podejrzewanych o to, że są duplikatami, i opcje tworzenia kopii rezerwowych. Panelu *File Renaming* (zmiana nazw plików) można używać do zastosowania schematu zmiany nazw plików. Panel *Apply During Import* (zastosuj w czasie importowania) pozwala użyć szablonu ustawień *Develop* (przetwarzanie) lub szablonu metadanych do importowanych plików; na dodatek można tu wpisać słowa kluczowe do wprowadzenia w trakcie importu. Następnie znajduje się panel *Destination*, pozwalający wybrać folder, do którego pliki mają zostać zaimportowane, oraz sposób ich zorganizowania w tym folderze. Na dole znajdziesz menu *Import Presets*. Tutaj można zapisać ustawienia okna importu jako własny szablon. Ułatwia to wybieranie ulubionych ustawień bez konieczności konfigurowania wszystkiego za każdym razem, gdy chcesz zaimportować zdjęcia do Lightrooma.

Jeśli klikniesz w przycisk zakreślony na dole rysunku 2.1, możesz przejść do kompaktowej wersji okna importu pokazanej na **rysunku 2.2**. Zawiera ona skrót ustawień importowania. Ten prostszy interfejs nadaje się idealnie do sytuacji, kiedy masz już zapisanych kilka szablonów importu. Pracując w tym trybie, musisz tylko wybrać odpowiedni szablon.

### **UWAGA**

**w wersji rozwiniętej okno importu zachowuje się podobnie jak przeglądarka plików. Korzystanie z niego jest jednak udoskonalone, jako że Lightroom czeka na wybranie folderu z panelu** *Source***, zanim zapełni obszar główny zdjęciami dostępnymi do zaimportowania.**

### **UWAGA**

**w danym folderze może znajdować się tylko jedna fi zyczna kopia danego zdjęcia. możliwe jest zaimportowanie do katalogu więcej niż jednej kopii pliku przez wyłączenie opcji** *Don't Import Suspected Duplicates* **(nie importuj plików podejrzewanych o bycie duplikatami), ale nie jest to zalecane.**

![](_page_20_Picture_234.jpeg)

**Rysunek 2.2.** *Tutaj przedstawiony jest wygląd kompaktowego trybu okna importu*

### **UWAGA**

**Oto informacje dla użytkowników Lightrooma 1 i 2: opcje** *Copy Photos as Digital Negative (DNG) and add to catalog* **[skopiuj zdjęcia w postaci cyfrowych negatywów (DNG) i dodaj je do katalogu] oraz** *Convert to DNG* **(konwertuj do DNG) teraz nazywają się po prostu** *Copy as DNG***; opcja** *Copy photos to a new location and add to catalog* **(skopiuj zdjęcia w wybrane miejsce i dodaj je do katalogu) teraz nosi nazwę** *Copy***;** *Move photos to a new location and add to catalog* **(przenieś zdjęcia w nowe miejsce i dodaj do katalogu) nazywana jest** *Move***;** *Add photos to catalog without moving* **(dodaj zdjęcia do katalogu bez przenoszenia) to w nowej wersji** *Add***.**

### **UWAGA**

**Jeśli przy konwertowaniu do formatu DNG zastosujesz kompresję stratną, możesz zachować pełną rozdzielczość, ale zmniejszyć rozmiar pliku. Stratne pliki DNG są podobne do normalnych plików tego formatu, z tym że dane RAW ulegają w nich permanentnemu demozaikowaniu, ale przechowywane są w postaci liniowej (strona 651).**

### **UWAGA**

**Panel** *Metadata* **(metadane) w module** *Library* **zawiera teraz tryb DNG (strona 559). Pozwala on obejrzeć informacje o pliku DNG, dotyczące na przykład tego, czy zastosowano do niego kompresję stratną.**

### **Copy as DNG, Copy, Move czy Add?**

Przyjrzyjmy się teraz uważniej sposobom, w jakie można importować zdjęcia. Zaczniemy od tych, które dotyczą tylko importowania z karty pamięci. Opcja *Copy as DNG* kopiuje pliki z karty, a jednocześnie konwertuje je na format DNG. Ta możliwość jest bezpieczniejsza, gdyż DNG jest zaprojektowanym przez Adobe formatem przeznaczonym do archiwizowania plików RAW, powszechnie uznawanym za bardziej wszechstronny, a zatem bardziej odpowiedni do długoterminowego przechowywania plików w tym formacie. Proces konwersji na DNG jest także wygodny, ponieważ oznacza pliki, które w czasie importowania uległy uszkodzeniu. Jednak konwersja na format DNG może podwoić czas potrzebny do ukończenia importu. Za pomocą opcji *Copy* tworzymy zwyczajną kopię wszystkich zdjęć z karty pamięci i przechowujemy je w wyznaczonym folderze lub podfolderze docelowym.

Jeśli zamierasz importować zdjęcie z istniejącego folderu, możesz rozważyć użycie którejkolwiek z tych czterech opcji. W tym przypadku *Copy as DNG* użyteczna jest tylko wtedy, gdy folder ze zdjęciami, które kopiujesz, zawiera nieprzetworzone fotografie w formacie RAW. Możesz konwertować pliki w formacie innym niż RAW, takim jak JPEG, na format DNG (chociaż nie skutkuje to naprawdę powstaniem pliku w formacie nieprzetworzonym). Opcja *Copy* może być ponownie użyta do utworzenia kopii plików w wybranym folderze docelowym i dodania ich do katalogu. Pamiętaj, nie zawsze będziesz chciał tworzyć więcej duplikatów oryginalnych zdjęć, niż to konieczne, tak więc "kopiowanie" zdjęć jest użyteczne głównie wtedy, kiedy musisz przenieść je z karty pamięci lub płyt DVD. Jeśli masz zamiar importować zdjęcia z folderów istniejących na komputerze i dodawać je do katalogu Lightrooma, skup się na dwóch opcjach, czyli na *Move* i *Add*. Opcja *Move* kopiuje pliki z zaznaczonego folderu źródłowego do folderu docelowego, a następnie usuwa folder i pliki z ich oryginalnego położenia. Jest to sprytne rozwiązanie służące do zaimportowania zdjęć do Lightrooma, umieszczenia ich we właściwym folderze, w którym mają się znaleźć, i uniknięcia kolejnych duplikatów plików. Jego wadą jest to, że każde kopiowanie plików zajmuje czas. Najczęściej sugeruję tutaj używanie opcji *Add*, jako że importowanie z jej pomocą to po prostu informacja dla programu, by "odnosił" się do tych plików, gdziekolwiek na komputerze się znajdują. Dodawanie plików za pomocą funkcji *Add* przy importowaniu zajmuje minimalną ilość czasu. Należy również pamiętać, że Lightroom nie stosuje żadnych ograniczeń dotyczących tego, jak i gdzie przechowywane są pliki — mogą znajdować się gdziekolwiek. Ogólnie sugeruję wybieranie opcji *Copy* przy importowaniu z kart pamięci (i późniejsze konwertowanie plików RAW na format DNG), a przy importowaniu z folderów korzystanie z funkcji *Add* lub *Move*.

### *Konwersja do DNG po imporcie*

Zawsze wolę konwertować pliki RAW na format DNG na końcu sesji fotograficznej, a nie na etapie importowania. Kiedy jestem zajęty w studio, może to oszczędzić nawet godzinę czasu pracy komputera, co jest istotne, ponieważ jak wiemy, czas to pieniądz. Można to zrobić, przechodząc do menu *Library* i wybierając *Convert Photos to DNG* (konwertuj zdjęcia do DNG, okno tej opcji pokazane jest na **rysunku 2.3**). W sekcji *Source Files* (pliki źródłowe) możesz zdecydować się na konwersję tylko plików RAW. Zazwyczaj tylko takie pliki należy przekształcać na format DNG, ale dzięki nowym opcjom kompresji stratnej możliwe jest też konwertowanie na stratny format DNG plików JPEG bez zwiększania ich rozmiaru. Możesz też skasować po pomyślnej konwersji oryginał RAW, co przydaje się, jeśli nie potrzebujesz dwóch wersji RAW jednego zdjęcia (uwaga na marginesie). Opcje w sekcji *DNG Creation* (tworzenie pliku DNG) są takie same jak w opcjach importu DNG w sekcji *File Handling* preferencji Lightrooma (poza tą, która dotyczy kompresji stratnej), dlatego zalecam zapoznanie się z informacjami na stronach 648 – 651, aby dowiedzieć się, które opcje tu zastosować. Można również wybrać dołączenie oryginalnego pliku RAW do obrazu DNG. Ta opcja oferuje swobodę powrotu do oryginalnego stanu pliku RAW, ale jej wadą jest powstawanie plików DNG dwukrotnie większych niż oryginały. Zazwyczaj bezpieczniej jest usunąć zaznaczenie tej opcji, czyli konwertować wszystko na format DNG i jednocześnie kasować oryginały RAW.

### *Aktualizowanie podglądów DNG w celu oglądania w innych programach*

DNG istnieje już od dobrych kilku lat i został powszechnie przyjęty jako preferowany format do archiwizacji zdjęć RAW. Jego jedyną wadą jest to, że podglądy plików tego typu nie zawsze są aktualne. Nie jest to kłopotliwe, gdy używamy formatu DNG w Bridge'u czy Lightroomie, jako że podgląd można łatwo odbudować przy transferze pliku DNG z jednej konfiguracji Lightrooma/Bridge'a do drugiej. Stanowi to natomiast większy problem przy korzystaniu z innych programów obsługujących DNG, takich jak Expression Media, które nie są w stanie odbudowywać podglądów tworzonych przez Camera Raw. Aby ominąć ten problem, trzeba sięgnąć do menu *Metadata* w module *Library* i wybrać opcję *Update DNG Previews & Metadata* (aktualizuj podglądy i metadane DNG). Powoduje ona dwie rzeczy — po pierwsze aktualizuje metadane w taki sam sposób, w jaki robi to opcja *Save Metadata to Files* (zapisz metadane w pliku), a na dodatek odbudowuje podgląd JPEG zawarty w pliku DNG (dodatek).

![](_page_22_Figure_3.jpeg)

**przez konkretnych producentów. Rysunek 2.3.** *Okno Convert Photos to DNG. Zauważ, że istnieje tu teraz opcja Embed Fast Load Data (osadzaj dane szybkiego ładowania) i możliwość stosowania stratnej kompresji przy konwertowaniu plików na format DNG*

### **UWAGA**

**Czy należy zachowywać oryginalne pliki raw? zależy to od tego, czy czujesz się bezpiecznie, pozbywając się oryginałów i zachowując wyłącznie pliki dnG. niektóre programy fi rmowe, takie jak Canon dpp, są w stanie rozpoznawać i przetwarzać plamki na czujnikach, korzystając z własnej metody opartej na odczytywaniu prywatnych metadanych Xmp zapisanych w plikach o formacie zastrzeżonym. jeśli skasujesz oryginalne pliki .Cr2, nie będziesz w stanie**  przetwarzać wersii DNG w pro**gramie dpp, o ile nie zdecydujesz się na dołączenie oryginalnych**  danych z pliku RAW, które pozwolą **na odzyskanie nieprzetworzonych oryginałów. osobiście nie mam oporów przed konwertowaniem wszystkich swoich fotografi i**  na format DNG i nigdy nie dołą**czam do tych plików oryginalnych danych raw. Czasami przechowuję kopie zapasowe oryginałów raw jako dodatkowe zabezpieczenie, w praktyce jednak nigdy nie miałem powodu, aby ich używać. w każdym razie jak dotąd!**

**Kiedy pliki konwertowane są na format dnG, proces konwersji stara się zachować wszystkie zastrzeżone dane makernote**  zawarte w oryginale RAW. Jeśli się **tam znajdują, zewnętrzne, kompatybilne z formatem DNG programy nie powinny mieć problemów z ich odczytaniem. Bywa i tak, że producenci umieszczają dane makernote w dziwnych miejscach, na przykład przy załączonym podglądzie jpeG, który jest odrzucany po wykonaniu konwersji. Zasadniczo format DNG zaprojektowany jest w taki sposób, by zezwalać na pełną kompatybilność różnych produktów, ale to z kolei zależy od odpowiedniej implementacji specyfikacji DNG** 

### Kup książkę **Pole**ć książkę Poleć książkę Poleć książkę Poleć książkę Poleć książkę Poleć książkę Poleć książkę

### **WSKAZÓWKA**

**na macintoshu preferencje Lightrooma znajdują się w menu**  *Lightroom* **(użyj też skrótu**  *Command+,***). na pececie są one umieszczone w menu** *Edit* **(edycja) lub pod skrótem** *Ctrl+,***.**

### **Importowanie plików z karty pamięci**

Na kilku kolejnych stronach pokazuję, jak zaimportować zdjęcia z karty pamięci aparatu z wykorzystaniem okna importu w trybie kompaktowym.

![](_page_23_Picture_134.jpeg)

1. Przed zaimportowaniem zdjęć przejdź do menu *Lightroom* (Mac) lub *Edit* (PC) i wybierz *Preferences* (preferencje). W sekcji *General* (ogólne) zaznacz opcję *Show import dialog when a memory card is detected* (wyświetl okno importowania zdjęć po wykryciu karty pamięci). Gdy jest zaznaczona, Lightroom automatycznie pokaże okno *Import Photos* (importuj zdjęcia) przy każdym wykryciu karty pamięci.

![](_page_23_Picture_6.jpeg)

2. Aby zacząć importować zdjęcia, włóż kartę pamięci do komputera, tak aby pokazała się na pulpicie. Jeśli opcja *Show import dialog when a memory card is detected* nie jest zaznaczona, musisz ręcznie zaimportować fotografie, używając jednej z następujących metod: wybierz File/ Import Photos and Video... (plik/importuj zdjęcia i filmy), kliknij w przycisk *Import* w module *Library* lub użyj skrótu *Command+Shift+I* (Mac) albo *Ctrl+Shift+I* (PC).

![](_page_24_Picture_141.jpeg)

3. Gdy preferencje skonfigurowane są tak, jak pokazano w kroku 1., Lightroom automatycznie otworzy okno *Import Photos*. To, jaką formę przyjmie okno importowania, zależy od tego, czy ostatnio używany był interfejs skrócony (pokazany tutaj), czy wybrany był przycisk rozwinięcia interfejsu (zakreślony), aby zobaczyć zestaw wszystkich opcji w widoku pełnym (korzystam tu z wersji kompaktowej). Na razie przyjrzyjmy się importowaniu z użyciem wersji minimalnej. W tym przykładzie karta pamięci aparatu EOS\_DIGITAL pojawiła się w sekcji *From* (z...). W sekcji organizacji pracy można wybrać opcje *Copy as DNG*, *Copy*, *Move* lub *Add*. W przypadku importowania z karty pamięci wybór ogranicza się do *Copy as DNG* albo *Copy*. Prawie zawsze wybieram tu opcję *Copy*.

![](_page_24_Picture_142.jpeg)

4. Sekcja *To* (do...) początkowo wskazuje na folder *Moje obrazy* użytkownika. Jest to sensowny wybór domyślny, ale jeśli chcesz, możesz wybrać inny folder docelowy.

![](_page_24_Picture_143.jpeg)

5. Podczas przenoszenia z karty pamięci możesz importować swoje zdjęcia, korzystając z folderów *By date* (według daty) lub *Into one folder* (do jednego folderu). Opcja *By date* ma wiele zalet. Po jej wybraniu wszystkie pliki są umieszczane w opisanych datą folderach, co sprawia, że zgrabnie i w uporządkowany sposób możemy zarządzać zaimportowanymi zdjęciami. Aby jednak opcja ta działała skutecznie, musisz oznaczyć zdjęcia przynajmniej jednym słowem kluczowym. W przeciwnym razie później możesz natrafić na trudności, kiedy zechcesz odnaleźć konkretne zdjęcia. Importowanie zdjęć do jednego folderu (i nadanie mu odpowiedniej nazwy) pozwala przeszukiwać zdjęcia w panelu *Folder* za pomocą nazwy lub słów kluczowych.

### ADOBE PHOTOSHOP LIGHTROOM 4. PODRĘCZNIK DLA FOTOGRAFÓW 51

![](_page_25_Picture_118.jpeg)

6. Jeśli wybierzesz opcję *Into one folder*, warto zaznaczyć pole *Subfolder* (podfolder, pokazane tutaj) i wpisać nazwę podfolderu, który chcesz utworzyć w wyznaczonej lokalizacji. Dla ułatwienia (i powtarzalności) sugeruję, by za każdym razem importować zdjęcia z karty do standardowego folderu. Zazwyczaj nazywam go *Zaimportowane zdjęcia*.

![](_page_25_Picture_119.jpeg)

7. Jeśli masz już przygotowany szablon metadanych IPTC, dobrym pomysłem jest wybranie go z listy menu *Metadata Preset* (szablon metadanych, zakreślony).

![](_page_25_Picture_120.jpeg)

*Import Presets* i zapisanie ustawień importu jako nowego szablonu do zastosowania w przyszłości. Kiedy skończysz, kliknij w przycisk *Import*, aby rozpocząć kopiowanie z karty pamięci. Lightroom zaimportuje pliki do swojego katalogu z karty pamięci. W trakcie tego procesu w obszarze głównym modułu *Library* pojawią się stopniowo miniaturki. W międzyczasie wskaźnik statusu w lewym górnym rogu będzie pokazywał postępy importowania. Często mogą zachodzić jednocześnie dwa procesy: importowania plików i tworzenia podglądu. Paski postępu stanowią wizualne wskazanie tego, jak przebiega pierwszy z nich. Jeśli jednocześnie zachodzi więcej niż jedna operacja, pojawi się grupowy wskaźnik statusu (na rysunku po lewej stronie). Klikając na małą strzałkę z prawej strony, można przełączać wskaźnik pomiędzy poszczególnymi zadaniami i wskaźnikiem grupowym.

8. Po skonfigurowaniu opcji dobrym pomysłem jest przejście do menu

2 operations in progress

Rendering 1:1 Previews<br>Studio Session-38.CR2 (2 of 59)

### Kup książkę **Pole**ć książkę Poleć książkę Poleć książkę Poleć książkę Poleć książkę Poleć książkę Poleć książkę

![](_page_26_Picture_0.jpeg)

### 9. Zazwyczaj podczas importowania zdjęć z karty pamięci nie powinny pojawić się żadne problemy, ale jeśli wybierzesz opcję kopiowania ich jako plików DNG, otrzymasz ostrzeżenie o wszelkich uszkodzeniach plików w trakcie procesu. Po udanym imporcie na komputer można spokojnie wysunąć kartę pamięci i przygotować ją do powtórnego użycia. Na tym etapie zazwyczaj usuwam z niej wszystkie pliki przed odłączeniem od komputera. Sugeruję takie postępowanie, ponieważ dzięki temu po umieszczeniu karty w aparacie nie będzie rozpraszać Cię fakt, że wciąż pozostały na niej zdjęcia. Podczas sesji fotograficznych w studio lubię organizować sobie pracę w taki sposób, by pliki były kasowane przez komputer przed odłączeniem karty pamięci. W trakcie pracowitej sesji opróżnianie kart zaraz po zaimportowaniu plików pozwala uniknąć zamieszania. W przeciwnym razie możesz wziąć kartę i umieścić ją w aparacie bez pewności, czy pliki z niej zostały już zaimportowane, czy jeszcze nie. Zalecam również ponowne formatowanie karty za pomocą opcji aparatu przed wykonaniem kolejnych zdjęć. Jest to dobra praktyka, która zmniejsza ryzyko uszkodzenia zapisywanych na niej nowych plików.

### **UWAGA**

**Przy importowaniu zdjęć z wybraną opcją** *Copy as DNG* **konwerter DNG powinien zgłosić problem, gdy tylko nie będzie w stanie przekonwertować jakiegoś obsługiwanego pliku w formacie RAW. To jednak nie gwarantuje, że zasygnalizowane zostaną wszystkie uszkodzenia. Zgłoszone zostaną jedynie te, które wykryje procesor Lightrooma/Adobe Camera Raw.**

![](_page_27_Picture_264.jpeg)

**Rysunek 2.4.** *Panel Source podczas importowania z karty pamięci z kartą gotową do użycia pod nagłówkiem Devices*

![](_page_27_Picture_265.jpeg)

**Rysunek 2.5.** *Panel Source bez wykrytej karty pamięci lub innego urządzenia, z widoczną pozycją Files, w której można wybrać pliki do importu*

### **WSKAZÓWKA**

**Foldery, które wybierasz do zaimportowania w panelu** *Source***, nie muszą znajdować się na tym samym dysku. możliwe jest importowanie wielu folderów na różnych napędach.**

### **Panel Source**

Panelu *Source* można używać do nawigowania wśród zdjęć i znajdowania tych, które chcesz zaimportować. Panel ten na górze w pozycji *Devices* (urządzenia) zawiera wszystkie znalezione urządzenia. Znajdują się tam karty pamięci, aparaty "na uwięzi", gdy na ich karcie pamięci znajdują się zdjęcia, a także urządzenia, takie jak smartfony. Jeśli wkładasz kartę pamięci do czytnika, powinna automatycznie znaleźć się na liście *Devices* i być zaznaczona jako źródło (**rysunek 2.4**). Zazwyczaj Lightroom pozwala na import tylko z jednej karty na raz. Jeśli jednak komputer jest w stanie wykryć karty pamięci jako osobne woluminy, które pojawią się w pozycji *Files* (pliki) zamiast w *Devices*, możliwe jest importowanie z kilku kart pamięci jednocześnie. Możesz zaznaczyć opcję *Eject after import* (odłącz po zaimportowaniu), jeśli chcesz wyjąć kartę z czytnika po zaimportowaniu wszystkich zdjęć — dzięki temu nie musisz robić tego ręcznie z poziomu systemu.

W innych rodzajach importowania, kiedy używasz opcji *Copy as DNG*, *Copy*, *Move* albo *Add*, aby dodać folder zdjęć do katalogu Lightrooma z woluminu znajdującego się w pozycji *Files*, nagłówki woluminów można rozwinąć i znaleźć zdjęcia, które chcesz zaimportować, tak jak w normalnej przeglądarce plików (**rysunek 2.5**). Należy zwrócić uwagę na to, że Lightroom wyświetla wszystkie podłączone i dostępne woluminy, niezależnie od tego, czy zawierają pliki zdjęć (podobnie dzieje się w panelu *Destination*). Przy wyborze zdjęć do zaimportowania z sekcji *Files* panelu *Source* musisz najpierw kliknąć w nagłówek woluminu, aby go rozwinąć i zobaczyć foldery główne dysku. Następnie można kliknięciem w strzałki znajdujące się po lewej stronie każdego folderu rozwijać ich hierarchię i odsłaniać zawartość podfolderów. Gdy foldery są wielokrotnie zagnieżdżone, pomóc może dwukrotne kliknięcie w wybrany spośród nich, co pozwala przejść do zwięźlejszej hierarchii, takiej jak pokazana na **rysunku 2.6**. Jeśli porównasz ją z rysunkiem 2.5, dostrzeżesz, że w obu widokach zaznaczony jest ten sam folder, ale na rysunku 2.6 wyświetlane są tylko foldery należące do tego fragmentu hierarchii, zaś reszta pozostaje schowana. Kiedy klikniesz dwukrotnie w folder nadrzędny, w hierarchii panelu *Source* zobaczysz tylko podfoldery należące do niego i tak dalej. Nosi to nazwę blokowanego widoku folderów. Prawdopodobnie łatwiej będzie zrozumieć nawigację po folderach zablokowanych po przejściu do menu *File*, wybraniu *Import Photo and Video...* i przyjrzeniu się panelowi *Source*. Na początku metoda ta może sprawiać wrażenie, jakby foldery przeskakiwały niespodziewanie z miejsca na miejsce. Kiedy jednak poświęcisz trochę czasu na przyzwyczajenie się do nawigacji za pomocą podwójnych kliknięć, zmiany te staną się naturalne.

Kiedy klikniesz w folder widoczny w panelu *Source*, zdjęcia zawarte w tym folderze pojawią się w obszarze głównym, a jeśli zaznaczona będzie opcja *Include subfolders* (dołącz podfoldery), znajdzie się tam też zawartość podfolderów. W panelu *Source* można wybrać więcej niż jeden folder, zaznaczając ciąg folderów z wciśniętym klawiszem *Shift*, albo wybierać poszczególne foldery z wciśniętym klawiszem *Command* (Mac) lub *Ctrl* (PC).

### **Obszar główny**

Kiedy poruszasz się po panelu *Source*, pliki, które mają być zaimportowane, wyświetlane są w widoku *Grid* (siatka) obszaru głównego, gdzie można użyć suwaka *Thumbnails* (miniatury) z paska narzędzi (**rysunek 2.7**), aby dostosować wielkość komórek siatki. Tak jak w przypadku widoku *Grid* modułu *Library*, możesz kliknąć dwukrotnie w komórkę siatki lub użyć klawisza *E*, aby przełączyć się na widok *Loupe*. Widok ten zwiększa wygodę oglądania zdjęć przed zaimportowaniem do Lightrooma. Może być to użyteczne, kiedy importujesz zdjęcia z folderu i przed kontynuowaniem operacji chcesz szybko upewnić się, czy wybrałeś właściwe, i sprawdzić je pod kątem na przykład ostrości. Opcje paska narzędzi widoku *Loupe* (**rysunek 2.8**) pozwalają dobrać poziom przybliżenia widoku; możesz użyć też klawisza *Spacja*, aby przechodzić pomiędzy "dopasowywaniem" zdjęcia a jego powiększeniem (klawiszem *G* powrócisz do widoku *Grid*).

W widoku *Grid* każda komórka ma obok siebie pole wyboru. Można również skorzystać z przycisków *Check All* (zaznacz wszystkie) i *Uncheck All* (usuń zaznaczenie wszystkich) na pasku narzędzi (rysunek 2.7), aby zaznaczyć wszystkie zdjęcia w aktualnym widoku *Grid*, które chcesz importować, lub usunąć ich zaznaczenie. Gdy żadna z komórek nie jest wybrana, można dowolnie zaznaczyć niektóre z nich. Można zaznaczać ciągłe sekcje zdjęć, klikając z przytrzymanym klawiszem *Shift*, lub wybierać poszczególne zdjęcia z przytrzymanym klawiszem *Command* (Mac) lub *Ctrl* (PC), a następnie kliknąć w dowolne pole wyboru, aby zaznaczyć wszystkie wybrane zdjęcia lub usunąć z nich zaznaczenie. Zarówno w widoku *Grid* (siatka), jak i *Loupe* możesz użyć skrótu klawiaturowego "wybierz" (*P*), aby dodać zdjęcie do zestawu fotografii wybranych do importowania, i skrótu "zrezygnuj z wyboru" (*U* lub *X*), by usunąć zdjęcie spośród wybranych do importu. Klawisz *`* zmienia zaznaczenie na jego brak i odwrotnie. Kiedy zaznaczasz zdjęcia w ten sposób, możesz przytrzymać klawisz *Shift*, aby automatycznie przejść do kolejnej fotografii. Na koniec możesz użyć klawisza Spacja, aby przełączać się pomiędzy dodawaniem a usuwaniem zdjęć z wyboru. W pasku narzędzi widoku *Grid* (rysunek 2.7) znajduje się też menu *Sort* (sortuj). Umożliwia ono sortowanie zdjęć według czasu wykonania, stanu zaznaczenia lub nazwy pliku, co pomaga zobaczyć, które konkretnie zdjęcia należy zaznaczyć przed zaimportowaniem.

Należy pamiętać, że okno importu Lightrooma może pokazać tylko obsługiwane pliki obrazów i wideo. Jeśli żadne pliki nie mogą zostać zaimportowane, zobaczysz informację *No photos found* (nie znaleziono zdjęć). Gdy wybierzesz folder do zaimportowania z panelu *Source*, a opcja *Include subfolders* nie będzie zaznaczona (rysunek 2.5), możesz zobaczyć przycisk *Include subfolders* na środku obszaru głównego (**rysunek 2.9**). Gdy go klikniesz, opcja ta zostanie ponownie włączona i wyświetli się zawartość podfolderów.

![](_page_28_Picture_310.jpeg)

![](_page_28_Picture_5.jpeg)

**Rysunek 2.6.** *Przedstawiony jest tu panel Source, w którym dwukrotne kliknięcie w folder z datą pokazany na rysunku 2.5 przełączyło listę folderów w zwięźlejszą hierarchię*

### **WSKAZÓWKA**

**możesz kliknąć prawym przyciskiem myszy i wybrać** *Dock folder* **(zablokuj folder), aby przełączyć się w widok folderów blokowanych i użyć tego samego menu kontekstowego, by szybko powrócić do normalnego widoku.**

![](_page_28_Picture_9.jpeg)

**Rysunek 2.9.** *Wiadomość o nieznalezieniu zdjęć z przyciskiem Include subfolders*

**Rysunek 2.7.** *Pasek narzędzi okna Import dla obszaru głównego w widoku Grid*

**Rysunek 2.8.** *Pasek narzędzi okna Import dla obszaru głównego w widoku Loupe (zauważ, że znajduje się tu opcja Include in Import [dołącz do importowanych])*

### Kup książkę **Pole**ć książkę Poleć książkę Poleć książkę Poleć książkę Poleć książkę Poleć książkę Poleć książkę

### **UWAGA**

**przy kontrolowaniu, czy plik może być duplikatem, Lightroom przeprowadza następującą procedurę. na początek sprawdza zgodność nazwy. następnie szuka w metadanych eXIF, czy zgadzają się oryginalna data i godzina wykonania oraz długość pliku.**

Komórki widoku *Grid* zawierają wizualne podpowiedzi dotyczące statusu importu. Pliki, które nie są zaznaczone, otoczone są ciemną winietą, co znaczy, że nie będą uwzględnione w imporcie. Jeśli w panelu *File Handling* masz zaznaczoną opcję *Don't import suspected duplicates* (strona 58), wszelkie pliki, które są podejrzewane o bycie duplikatami, zostaną wyszarzone. Lightroom jest w stanie to zrobić, przeprowadzając kontrolę tego, czy któreś w tych plików znajdują się już w katalogu.

### *Opcje segmentowania obszaru głównego*

Sposób segmentowania zdjęć zależy od tego, jaką opcję masz wybraną na pasku na górze obszaru głównego. Jak można się spodziewać, opcja *All Photos* (wszystkie zdjęcia) pokazuje wszystkie pliki bez segmentowania. Opcja *New Photos* (nowe zdjęcia) jest użyteczna, ponieważ ukrywa wszelkie duplikaty. *Destination Folders* (foldery docelowe) decyduje o tym, jak podzielone zostaną zdjęcia zależnie od wybranej opcji *Organize* (organizuj) w panelu *Destination* (strona 64). Jeśli zaznaczona jest tam opcja *Into one* 

![](_page_29_Picture_5.jpeg)

**Rysunek 2.10.** *Widać tu zdjęcia gotowe do zaimportowania zgodnie z opcją Destination Folders, gdzie w panelu Destination wybrana jest opcja By original folders*

*folder* (do jednego folderu), pliki nie zostaną podzielone. Jeśli wybrana jest opcja *By original folders* (według folderów oryginalnych), pliki w obszarze głównym zostaną podzielone na grupy według podfolderów (jeśli takowe istnieją) z wybranego folderu docelowego. Natomiast przy zaznaczeniu opcji *By date* (według daty) pliki w obszarze głównym zostaną pogrupowane według daty wykonania zdjęć. Ilustruje to **rysunek 2.10**, prezentujący zdjęcia gotowe do zaimportowania według opcji *Destination Folders*. Tutaj panel *Destination* zorganizowany jest zgodnie z opcją *By original folders* (zakreśloną na czerwono), a zdjęcia są podzielone w obszarze głównym na opisane datą segmenty. Możesz zauważyć, że niektóre miniatury są wyszarzone, co oznacza, że zdjęcia te są podejrzewane o bycie duplikatami i jeśli w sekcji *File Handling* zaznaczona jest opcja *Don't import suspected duplicates*, nie zostaną zaimportowane. W przykładzie zaprezentowanym na **rysunku 2.11** zdjęcia są gotowe do zaimportowania według opcji *Destination Folders*. Tutaj panel *Destination* zorganizowany jest według zasady *By date* (zakreślonej na niebiesko), a zdjęcia podzielone są w obszarze głównym na opisane datą segmenty. Zauważ, że zdjęcia, które nie zostały zaznaczone, opatrzone są czarną winietą.

### **UWAGA**

**na rysunku 2.11 widać, że nazwy opisanych datami folderów w panelu** *Destination* **zapisane są kursywą. oznacza to, że te foldery nie zostały jeszcze utworzone; jest to także informacja, ile zdjęć zostanie umieszczonych w każdym z nich.**

![](_page_30_Figure_3.jpeg)

**Rysunek 2.11.** *Tutaj również pokazane są zdjęcia gotowe do zaimportowania zgodnie z opcją Destination Folders, gdzie w panelu Destination wybrana jest opcja By Date*

![](_page_31_Figure_0.jpeg)

|                        | <b>File Handling</b>                 |
|------------------------|--------------------------------------|
| <b>Render Previ-</b>   | Minimal                              |
|                        | <b>Embedded &amp; Sidecar</b>        |
| V Don't Import S       | Standard                             |
|                        | 1:1                                  |
| Make a Second Copy To: |                                      |
|                        | / Users / martin_ev Download Backups |

**Rysunek 2.12.** *Pełny widok opcji panelu File Handling (na górze) i opcji Render Previews (na dole)*

**Rysunek 2.13.** *Aby upewnić się, że warstwowe pliki w formacie Photoshopa (PSD) zostaną rozpoznane w Lightroomie, należy zapisać je w Photoshopie z zaznaczoną w preferencjach ogólnych opcją maksymalnej kompatybilności. Jeśli nie jesteś w stanie zaimportować plików PSD do Lightrooma, spróbuj włączyć tę opcję i zachować je ponownie, nadpisując oryginały. Pokazane jest tu okno preferencji w Photoshopie CS5*

### **Panel File Handling**

W panelu *File Handling* (rysunek 2.12) określa się sposób zarządzania importowanymi zdjęciami. Menu *Render Previews* (renderowanie poglądów) pozwala ustalić, jakie podglądy powinny być renderowane podczas importowania. Domyślnym ustawieniem jest tu *Minimal* (minimalne), bo pozwala szybko zaimportować zdjęcia bez poświęcania zasobów na budowanie podglądów. Opcja *Embedded & Sidecar* (osadzony i dodatkowy) wykorzystuje podglądy osadzone w oryginalnym pliku lub pliku towarzyszącym. Pomaga to przyspieszyć proces importowania z karty pamięci i pozwala od razu obejrzeć pewien rodzaj podglądu, ale podglądy te mogą stanowić tylko ogólną wskazówkę, jak wygląda zdjęcie. Można również zmusić Lightroom do tworzenia podglądów typu *Standard* (standardowy) w trakcie importowania plików lub wybrać opcję 1:1, która wymusza kreowanie pełnowymiarowego podglądu (a to może znacznie wydłużyć czas importu). Na szczęście, Lightroom zawsze daje pierwszeństwo importowaniu zdjęć, a za tworzenie podglądów lepszej jakości zabiera się w dalszej kolejności. Z tych czterech opcji za najbardziej sensowną uważam *Embedded & Sidecar*; mimo iż pochodzące z niej podglądy nie zawsze są precyzyjne, wciąż jest to najszybszy sposób na uzyskanie pewnego rodzaju podglądu w trakcie importowania.

Warto zauważyć, że Lightroom jest w stanie importować wszystkie obsługiwane formaty RAW, a także zdjęcia w trybie RGB, Lab, CMYK i w skali szarości zapisane w formatach TIFF, JPEG oraz PSD. Pliki w formacie innym niż RAW mogą być w trybie 16 lub 8 bitów na kanał, natomiast pliki PSD muszą zostać zapisane w Photoshopie z włączoną opcją maksymalnej kompatybilności (**rysunek 2.13**). Jeśli nie ma problemów z kompatybilnością, wszystkie pliki zostaną pomyślnie zaimportowane. Kiedy pojawią się pliki, których Lightroom nie jest w stanie przetworzyć, zobaczysz okno z pytaniem pokazane na **rysunku 2.14**.

![](_page_31_Figure_7.jpeg)

![](_page_32_Picture_311.jpeg)

**Rysunek 2.14.** *Jeśli pojawią się pliki, których nie da się zaimportować do Lightrooma, zobaczysz pokazane tu okno ostrzegawcze z listą takich plików i wyjaśnieniem przyczyn tego stanu*

### *Wykonywanie kopii zapasowych zaimportowanych plików*

Kiedy do zaimportowania plików do Lightrooma zdecydujesz się na użycie opcji *Copy as DNG*, *Copy* albo *Move*, możesz zaznaczyć pole wyboru *Make a Second Copy To* (zrób drugą kopię w...) i wybrać folder do przechowywania kopii zapasowych plików, które zostaną zaimportowane. Opcja ta jest bardzo użyteczna przy importowaniu zdjęć z karty pamięci, ponieważ nigdy nie wiadomo, kiedy może przydarzyć się awaria dysku. Jeśli w trakcie importu kopiujesz oryginały plików z aparatu na osobny dysk archiwizacyjny (co widać na **rysunku 2.15**), szansa utraty wszystkich danych z aparatu z powodu awarii dysku lub błędu ludzkiego znacznie maleje. Zauważ, że kopie zapasowe zawsze przechowywane są w oryginalnym stanie pliku, bez zmieniania nazw, stosowania ustawień *Develop* lub metadanych (kiedy jednak wybierzesz *Copy as DNG*, nazwy skopiowanych plików zmienią się). Wskutek tego otrzymujesz dokładną kopię plików, które zostały zapisane na karcie pamięci w trakcie wykonania zdjęć, przed zaimportowaniem ich do Lightrooma. Po zmianie nazw i edycji zestawu wybranych zdjęć oraz zrobieniu ich kopii zapasowej w postaci zmodyfikowanej nie musisz dłużej zachowywać pierwszej kopii. Mimo to, na etapie importu z karty pamięci rozsądnym środkiem zapobiegawczym jest tymczasowe trzymanie więcej niż jednej kopii każdego oryginału na komputerze.

![](_page_32_Figure_4.jpeg)

Dysk zapasowy

### **UWAGA**

**Oto podsumowanie powodów, dla których importowanie zdjęć do Lightrooma może się nie powieść. Importowane pliki mogą być w nieobsługiwanym trybie kolorów, takim jak tryb indeksowany. Rozmiar pliku może być zbyt duży, jeśli przekroczy maksymalną szerokość 65 000 pikseli. Niepowodzenie może być spowodowane uszkodzeniem plików związanym z awarią sprzętu (bywa to problemem szczególnie na etapie importu z karty pamięci). Jeśli nie masz zaznaczonej opcji**  *Don't import suspected duplicates***, pliki mogą już znajdować się w katalogu.**

### **UWAGA**

**Wiem, że niektórzy chcieliby mieć możliwość tworzenia drugiej kopii zapasowej plików po ich zaimportowaniu do Lightrooma (czyli po zmianie nazwy i dodaniu metadanych oraz ustawień**  *Develop***). Jednak posiadanie kopii tych plików niezmodyfikowanych w Lightroomie również jest dobrym pomysłem.**

**Rysunek 2.15.** *Ten diagram ilustruje standardową procedurę tworzenia kopii zapasowej w Lightroomie, w której można określić folder dla drugiej kopii, aby zarchiwizować pliki w czasie importowania*

![](_page_33_Picture_0.jpeg)

**Rysunek 2.16.** *Jeśli opcja Treat JPEG fi les next to raw fi les as separate photos nie jest zaznaczona, pliki RAW i towarzyszące im pliki JPEG zostaną skopiowane do folderu docelowego w trakcie importu, ale tylko pliki RAW pokażą się jako "zaimportowane" do Lightrooma. Otrzymają one nazwy z rozszerzeniami, takimi jak .CR2+JPEG lub .NEF+JPEG*

### *Zdjęcia wykonywane w formacie RAW i JPEG*

Jeśli nakażesz aparatowi wykonywanie jednocześnie zdjęcia w formacie RAW i JPEG, a w ogólnych preferencjach Lightrooma wyłączona jest opcja *Treat*  JPEG files next to raw files as separate photos (traktuj pliki JPEG obok plików RAW jako osobne zdjęcia, jest to ustawienie domyślne), zaimportowane fotografie zostaną w katalogu Lightrooma pogrupowane w pary RAW + JPEG (**rysunek 2.16**). Jeśli zdecydujesz się później zaimportować te pliki JPEG jako osobne zdjęcia, możesz zaznaczyć w preferencjach opcję *Treat JPEG fi les next to raw fi les as separate photos*, wskazać odpowiedni folder i wybrać *Synchronize Folder...* (synchronizuj folder) z menu modułu *Library*. Pozwoli to zaimportować pliki JPEG towarzyszące plikom RAW jako osobne zdjęcia.

### *Ograniczenia obsługi plików*

Jak mogłeś się już zorientować, Lightroom jest przede wszystkim programem do zarządzania plikami RAW i edytowania ich, który może też edytować pliki w innych formatach. Można importować, oglądać i modyfikować w Lightroomie obrazy w trybach szarości, CMYK i Lab, ale w tych przypadkach obliczenia edycji przeprowadzane są i eksportowane wyłącznie w trybie RGB. Lightroom obsługuje wprawdzie import fotografi i w przestrzeni CMYK i umożliwia edycję ich w module *Develop* (przez wewnętrzną konwersję RGB), ale nie zalecam takiego postępowania. Zasadniczo najlepszym rozwiązaniem jest wykorzystywanie modułu *Library* do zarządzania fotografiami w trybie CMYK bez przenoszenia ich do modułu *Develop*. Mimo to, wielu fotografów z pewnością doceni możliwość zarządzania wszystkimi swoimi obrazami (w tym oryginałami w trybie CMYK) w Lightroomie oraz możliwość eksportowania ich w oryginalnym formacie.

Wiele aparatów cyfrowych, poza wykonywaniem zdjęć, umożliwia też nagrywanie filmów, dlatego Lightroom pozwala importować pliki wideo. Lightroom 4 obsługuje teraz oglądanie takich filmów. Można tu stwierdzić, że program wyszedł poza swój oryginalny zakres działania jako aplikacji "tylko do zdjęć", ale jako że coraz więcej fotografów coraz częściej nagrywa aparatami filmy, sensowne jest, aby Lightroom obsługiwał ich importowanie, oglądanie i (ograniczoną) edycję. Poza tym każdy, kto ma w swoim aparacie tryb wideo, prawdopodobnie wcześniej czy później stworzy jakieś nagranie i będzie chciał je zaimportować. Bardzo dobrze się stało, że Lightroom 4 pozwala na odtwarzanie i edytowanie plików wideo, jednak nie spodziewam się wprowadzenia w najbliższym czasie pełnych możliwości edycji filmów.

Wspomniałem już o ograniczeniu plików zapisanych w formacie PSD z wyłączoną kompatybilnością wsteczną w Photoshopie oraz o tym, jak radzić sobie z tym problemem. Kolejna sprawa, o której warto pamiętać, to ograniczenie rozmiaru zdjęć importowanych do Lightrooma do 65 000 pikseli wzdłuż jednej krawędzi. Oznacza to, że jeśli dłuższy wymiar zdjęcia przekracza tę wartość, obraz nie może zostać zaimportowany do Lightrooma, ale 65 000 pikseli powinno wystarczyć, by zadowolić większość użytkowników.

### **Panel File Renaming**

Jeśli chcesz skutecznie zarządzać zdjęciami, istotne jest nadawanie im nazw najwcześniej jak to możliwe. Najlepiej robić to na etapie importowania, wybierając *Rename files* (zmień nazwy plików) w panelu *File Renaming* (zmiana nazw plików, **rysunek 2.17**). Menu *Template* (szablon) zawiera kilka gotowych do natychmiastowego użytku szablonów nazywania plików. Przykładowo po zaznaczeniu szablonu *Custom Name — Sequence* (nazwa niestandardowa — sekwencja) można wpisać tekst w pole *Custom name*, a zaimportowane pliki otrzymają nazwy zawierające ten tekst i kolejne numery, począwszy od liczby określonej w ramce *Start Number* (numer początkowy). Przy pierwszym importowaniu zdjęć możesz rozpocząć numerowanie od 1, ale jeśli dodajesz zdjęcia do istniejącej sesji, możesz kontynuować wcześniejszą numerację z danej sekwencji. Zauważ, że kiedy dodajesz importowane zdjęcia do istniejącego folderu, Lightroom automatycznie modyfikuje sekwencję numerowania.

Opcja *Edit* (edytuj) na dole listy szablonów otwiera *Filename Template Editor* (edytor szablonów nazw plików; rysunek 2.18). Pozwala on projektować i zapisywać własne szablony nazw z użyciem znaczników, takich jak *Date (YY)* (data YY) lub *Sequence #(0001)* (sekwencja #0001). W przykładzie na **rysunku 2.18** kliknąłem przycisk *Insert* (wstaw) obok pozycji *Custom Text*, aby dodać znacznik nazwy niestandardowej na początku szablonu. Następnie przeszedłem do sekcji *Additional* (dodatkowe) i kliknąłem w przycisk *Insert*, aby wybrać serię znaczników daty (lista opcji na **rysunku 2.19**). Na koniec sięgnąłem do sekcji *Numbering* (numerowanie) i dodałem czterocyfrowy znacznik *Sequence*. Następnie szablon został zapisany i dodany do listy szablonów nazewnictwa.

![](_page_34_Picture_226.jpeg)

![](_page_34_Picture_4.jpeg)

### File Renaming  $\overline{\mathbf{v}}$ Custom Name (x of v) Custom Name - Original File Number **Custom Name - Sequence** Custom Name custom+date+sequence Date - Filename Filename - Sequence Filename Original filename + Custom text Original filename + custom text original filename Shoot Name - Original File Number Shoot Name - Sequence Shoot name+date+sequence Felit : 6760

![](_page_34_Picture_6.jpeg)

**Rysunek 2.17.** *Panel File Renaming z domyślnym szablonem zmiany nazwy (na górze), pełną listą szablonów nazewnictwa (pośrodku) i wybranym szablonem Custom Name — Sequence (na dole)*

![](_page_34_Picture_227.jpeg)

Date (Month DD, YYYY) Date (YYYYMMDD) Date (YYMMDD) Date (YYYY) Date (YY) Date (Month) Date (Mon) Date (MM) Date (DD) Julian Day of the Year Hour Minute Second

**Rysunek 2.19.** *Przedstawione są tu opcje daty dostępne przy zmienianiu nazwy. Zauważ, że opcję Julian Day of the Year (data juliańska) można zastosować w takich przypadkach jak obliczenia astronomiczne*

### **WSKAZÓWKA**

**jedyna sytuacja, w której używam okna** *Rename Photos***, to przypadek, gdy muszę poprawić pliki zaimportowane w niewłaściwej kolejności. jeśli na przykład**  fotografuję w trybie "na uwięzi", **pomyłki pojawiają się tylko wtedy, gdy jestem bardzo zabiegany! Skutkiem tego czasami muszę ręcznie importować zdjęcia z karty pamięci aparatu i dodawać je do plików, które zostały poprawnie zaimportowane (i automatycznie otrzymały nazwy). w takiej sytuacji oryginalny numer pliku bywa bardzo użyteczny. zmienianie nazw plików w oparciu o numer w sekwencji zawarty w nazwie tworzonej przez aparat jest o wiele pewniejsze niż ręczne szukanie sposobu numerowania zdjęć w taki sposób, by pasowały do aktualnej sekwencji importu.**

Można też użyć szablonu *Custom Name — Original File Number* (nazwa niestandardowa — oryginalny numer pliku). Jest to dość użyteczna opcja. Kiedy stosujesz ten szablon, jako numer sekwencji wykorzystywany jest oryginalny numer sekwencji generowany przez aparat, a sekwencja numerów będzie kontynuowana przy kolejnym zleceniu. Tak więc zamiast importowanych zdjęć o numerach sięgających zawsze od 1 do, powiedzmy, 500, będziesz mieć o wiele szerszy zakres liczb w katalogu. Ułatwia to zawężanie wyboru zdjęć przy wyszukiwaniu opartym tylko na numerze w sekwencji. Powiedzmy na przykład, że klient zamawia zdjęcie, podając wyłącznie ostatnie cztery cyfry nazwy. Jeśli zaczynasz numerację od 0001 przy każdym zleceniu, przy każdej sesji będziesz mieć prawdopodobnie zdjęcia o numerach w zakresie 0001 − 0100. Jeśli natomiast używasz szablonu *Custom Name — Original File Number* do zmieniania nazw plików, są spore szanse, że w Twoim katalogu nie znajdzie się wiele fotografi i z tym samym czterocyfrowym numerem. Ta metoda nazywania zdjęć zwykle się sprawdza, chociaż jestem świadom tego, że w niektórych modelach aparatów istnieje problem kompatybilności polegający na tym, że przypisywany przez aparat numer nie może być rozpoznany. Przykładowa nazwa pliku na dole panelu *File Renaming* z góry wskazuje, czym poskutkuje wybrany rodzaj nazw po zastosowaniu do importowanych plików.

### *Późniejsza zmiana nazw zdjęć w katalogu*

Chociaż nazwy plikom zawsze najlepiej nadawać w fazie importowania, można je także zmienić w dowolnym momencie już po ich zaimportowaniu do katalogu Lightrooma. W module *Library* można zaznaczyć fotografie w siatce lub na taśmie filmowej i wybrać z menu *Library/Rename Photos* (zmień nazwy zdjęć) lub użyć skrótu klawiaturowego *F2*. Pojawi się wtedy okno dialogowe *Rename Photos* pokazane na **rysunku 2.20**, gdzie można wskazać schemat nazywania plików, podobny do już omawianych, z pomocą menu *File Naming*. Można też wybrać *Edit...* z menu *File Renaming*, aby otworzyć *Filename Template Editor* (rysunek 2.18). Sugeruję zawsze zmianę nazw plików na wczesnym etapie, przed zaprezentowaniem pracy klientom. Późniejsze zmiany nazw mogą prowadzić do komplikacji.

![](_page_35_Picture_284.jpeg)

**Rysunek 2.20.** *W widocznym tu oknie Rename Photos wybrałem istniejący już własny schemat nazewnictwa z menu File Naming, wpisałem niestandardowy tekst przeznaczony do użycia w nazwach i ustawiłem numer początkowy na 1*

### Kup książkę **Pole**ć książkę Poleć książkę Poleć książkę Poleć książkę Poleć książkę Poleć książkę Poleć książkę

### **Panel Apply During Import**

Panel *Apply During Import* (**rysunek 2.21**) pozwala wybrać ustawienia *Develop* i informacje o metadanych, które chcesz zastosować do zdjęć w czasie ich importowania do Lightrooma. Przykładowo za pomocą menu *Develop Settings* (ustawienia przetwarzania) można sięgnąć do wszystkich ustawień *Develop*, które są zapisane na liście *Presets* (szablony) modułu *Develop*. Jest to bardzo użyteczne, ponieważ oznacza, że można zlecić Lightroomowi zastosowanie ulubionego szablonu *Develop* do nowych zdjęć w trakcie ich importowania. Na rysunku 2.21 wybrałem jedno z moich ulubionych domyślnych ustawień Lightrooma: *General — Auto Tone* (ogólne automatyczna korekcja tonalna). Uważam, że jest użyteczne, kiedy chcę automatycznie skorygować tony zdjęć w czasie importowania do Lightrooma.

Rozsądne nadawanie nazw folderom ułatwia późniejsze odszukiwanie zdjęć, ale wraz z rozrostem biblioteki zaczniesz doceniać korzyści płynące z używania metadanych EXIF i innych; za ich pomocą skuteczniej znajdziesz pliki, szczególnie przy przeszukiwaniu dużych kolekcji fotografii. Moduł *Library* oferuje kilka sposobów wyszukiwania konkretnego zdjęcia lub grupy zdjęć. Posługując się zawartym w nim paskiem filtrów, możesz wyszukiwać pliki według kryteriów, takich jak *Date* (data), *Camera* (aparat) albo *File Type* (rodzaj pliku). Ta metoda nie wymaga żadnego wcześniejszego udziału użytkownika, ale w panelu *Apply During Import* możesz dodawać do zdjęć w czasie importowania własne metadane lub słowa kluczowe, co sprawi, że pliki będą od początku zawierały takie informacje. Obok pozycji *Metadata* (metadane) znajduje się rozwijana lista, która pozwala sięgnąć do zapisanych wcześniej szablonów metadanych (więcej o pracy z szablonami metadanych na stronie 566). Możesz też kliknąć w *New* (nowy), aby otworzyć menu *Edit Metadata Presets* (edytuj szablony metadanych) pokazane na **rysunku 2.22**. Tego okna można użyć do utworzenia nowego szablonu metadanych. Oczywiście, tutaj okno to jest małe i jeśli chcesz przyjrzeć mu się bliżej, zajrzyj na wspomniane wyżej strony. Szablony metadanych są szczególnie użyteczne, kiedy chcesz dodać ogólne informacje zgodne ze standardami Międzynarodowej Rady Telekomunikacji Prasowej (International Press Telecommunications Council, IPTC). Mogą one zawierać fakty, takie jak dane kontaktowe i informacje o prawie autorskim.

Część *Keywords* (słowa kluczowe) może zawierać metadane dotyczące konkretnej sesji, na przykład nazwę miejsca lub inny opis wszystkich importowanych właśnie zdjęć (więcej informacji o najlepszych metodach wprowadzania słów kluczowych i organizowania ich znajduje się w podrozdziale o metadanych słów kluczowych w rozdziale 10). Kiedy masz już ustanowioną listę słów kluczowych i zaczniesz wpisywać jedno z nich, Lightroom ma możliwość automatycznego uzupełnienia go w oparciu o bieżącą zawartość panelu *Keyword List* (lista słów kluczowych). Zasadniczo dodawanie słów kluczowych w trakcie importowania może pomóc później przy wyszukiwaniu konkretnych fotografii. Metadane przypisane w tym momencie będą również uwzględnione we wszystkich pochodnych zdjęcia oryginalnego.

![](_page_36_Picture_4.jpeg)

**Rysunek 2.21.** *Panel Apply During Import*

![](_page_36_Picture_241.jpeg)

**Rysunek 2.22.** *W oknie Metadata Preset utworzysz szablon metadanych, który następnie możesz zastosować do wszystkich importowanych zdjęć. Zawarte tu informacje są zgodne ze standardami IPTC, rozpoznawanymi w całym przemyśle fotografi cznym*

![](_page_37_Picture_0.jpeg)

**Rysunek 2.23.** *Panel Destination. Zwróć uwagę, że przy nagłówkach woluminów podana jest ilość wolnego miejsca na danym dysku twardym*

![](_page_37_Picture_2.jpeg)

**Rysunek 2.24.** *Panel Destination zawierający opcje segmentowania*

### **Panel Destination**

Panel *Destination* pojawia się wyłącznie wtedy, gdy przeprowadzasz import za pomocą opcji *Copy as DNG*, *Copy* lub *Move*, ponieważ po wybraniu folderu źródłowego musisz zdecydować, gdzie powinny znaleźć się zaimportowane zdjęcia. Zasadniczo panel *Destination* pozwala wybrać folder docelowy dla importowanych zdjęć. Hierarchia folderów wyświetlana jest tu tak samo jak w panelu *Source*. Pojedyncze kliknięcie strzałek po lewej rozwija hierarchię podfolderów, kliknięcie podwójne w nazwę folderu pokazuje kompaktowy widok hierarchii, a dwukrotnie kliknięcie w folder nadrzędny odsłania listę folderów, do której należy folder nadrzędny i tak dalej.

Zasadniczo zaimportowane zdjęcia mogą być zorganizowane na trzy sposoby. Opcja importu *Into One Folder* (do jednego folderu) pozwala na zaimportowanie wybranych zdjęć do konkretnego folderu; na dodatek możesz zaznaczyć opcję *Into Subfolder* (do podfolderu) i określić nowy podfolder jako miejsce docelowe. Mógłbym na przykład wybrać ścieżkę *użytkownicy/nazwa użytkownika/Moje obrazy* jako folder docelowy. Następnie mógłbym zaznaczyć opcję *Into one folder* i wpisać nazwę podfolderu. Na **rysunku 2.23** nazwą tą jest *LR Import Folder*, a pełna ścieżka do folderu to *użytkownicy/nazwa użytkownika/Moje obrazy/LR Import Folder/*. Kolejną opcją jest segmentowanie zdjęć według opcji *Original Folders* (foldery oryginalne). Jeśli na dysku zdjęcia źródłowe znajdują się w więcej niż jednym folderze, w trakcie importowania można zachować te foldery i ich hierarchię. Na koniec można też wybrać opcję *By date* (według daty). Dzieli ona importowane zdjęcia na foldery nazwane według dat; sposób, w jaki to robi, zależy od tego, jaka opcja segmentowania po dacie została wybrana (**rysunek 2.24**). Można tu wybrać pozycję z listy różnych opcji segmentowania. Jeśli masz do zaimportowania dużą liczbę zdjęć, może pojawić się okno obliczania daty, wskazujące, że Lightroom odczytuje metadane wykonania zdjęcia ze wszystkich plików, które mają być zaimportowane (**rysunek 2.25**). Jeśli wybierzesz opcje *Original Folders* albo *By date*, możesz przed rozpoczęciem importowania kliknąć w przyciski folderów docelowych w pasku organizacji pracy obszaru głównego (rysunki 2.10 i 2.11), aby podejrzeć, jak zostaną podzielone zdjęcia.

### *Planowanie miejsca na przechowywanie importowanych zdjęć*

Pliki Lightrooma mogą być importowane na dowolny wolumin docelowy. Jedyne ograniczenie dotyczy tego, że plik katalogu nie może być przechowywany na dysku sieciowym (NAS). Jest to związane z faktem, że katalogu Lightrooma nie można udostępniać innym użytkownikom przez sieć.

Sposobem organizowania zdjęć i folderów zajmę się bardziej szczegółowo w następnym rozdziale, gdzie przyjrzymy się pracy z panelem *Folders* (foldery) w module *Library*. Na razie rozważmy różne opcje, które można tu zastosować, aby proces importowania był jak najbardziej sprawny. Istnieją cztery główne podejścia używane przez fotografów. Najpopularniejszy jest

### Kup książkę **Pole**ć książkę Poleć książkę Poleć książkę Poleć książkę Poleć książkę Poleć książkę Poleć książkę

zupełny chaos, w którym przypadkowo, niekonsekwentnie dzieli się zdjęcia na foldery. Oczywiście, należy tego unikać, dlatego warto choć podjąć próbę podzielenia importowanych zdjęć i umieścić je w opisanych nazwami folderach zawartych w jakiejś systematycznej strukturze. Jeśli pracujesz głównie na zlecenie, możesz importować zdjęcia do folderów o nazwach pochodzących od klienta i daty. Sprawdza się to w przypadku sesji studyjnych. Dlatego na sesji dla klienta o nazwie Clipso, która odbyła się w kwietniu 2011 roku, utworzyłem folder o nazwie *Clipso\_190411* i używam go do przechowywania wszystkich zdjęć zaimportowanych z sesji tego dnia. Można też korzystać z hierarchii nazw miejscowych, w której zdjęcia z Rzymu będą znajdowały się w folderze *Włochy*, mieszczącym się z kolei w folderze *Europa*. Może to być dobre rozwiązanie, ale tylko wtedy, kiedy będziesz konsekwentnie stosować taką hierarchię. Zauważ, że jeśli przy importowaniu zdjęć wybierzesz opcję *Into one folder*, możesz — przeglądając hierarchię — znaleźć folder do zaimportowania, a potem zaznaczyć opcję *Into Subfolder*, aby wybrać podfolder (**rysunek 2.26**). Trzecią metodą jest dzielenie według daty (rysunek 2.24). Ten system sprawdza się niezależnie od tego, czy fotografujesz głównie na zlecenie, czy dla przyjemności. Jeśli na dodatek do katalogowania zdjęć używasz wielu słów kluczowych, folder zawierający fotografie nie będzie miał wielkiego znaczenia. Będziesz mógł szukać wszystkiego za pomocą metadanych. Można argumentować, że kategoryzowanie zdjęć według daty jest bardziej konsekwentnym podejściem do organizacji i nadaje się dla tych użytkowników, którzy systematycznie opisują swoje zdjęcia słowami kluczowymi.

Przy podanych wyżej metodach należy wziąć pod uwagę możliwość skalowania wybranego systemu. Omówię ten problem dokładniej w następnym rozdziale. Zamiast na etapie importowania martwić się tym, gdzie ostatecznie znajdą się importowane zdjęcia, można skorzystać z czwartej opcji, w której seria folderów roboczych używana jest do przechowywania zdjęć, *zanim* wybierzesz dla nich najlepsze miejsce. System folderów roboczych ma wiele zalet. Zamiast decydować na etapie importu, w którym folderze powinny znaleźć się zdjęcia lub jakiej hierarchii użyć, po prostu zaimportuj wszystkie do jednego folderu. Można go traktować jako tymczasowe miejsce na wszystkie nowe zdjęcia, zanim zdecydujesz się, gdzie ostatecznie je umieścić. Gdy jestem w plenerze, zgrywam wszystkie zdjęcia na laptop. Jest potrzebny tylko do tymczasowego przechowywania zdjęć, zanim zostaną przeniesione na główny komputer zawierający archiwum. Sensowne jest zatem używanie standardowego folderu importowania, takiego jak *LR Import Folder*, pokazanego w przykładzie na rysunku 2.23. Stosunkowo łatwo można też utworzyć standardowy szablon importu (strona 66) do wykorzystania w każdej sytuacji. Ta metoda pozwoli ustandaryzować proces importowania, a jej dodatkową zaletą jest to, że nie trzeba od początku zastanawiać się nad miejscem przechowywania zdjęć. Po prostu do każdej sesji używa się tego samego szablonu importu.

![](_page_38_Picture_200.jpeg)

![](_page_38_Figure_3.jpeg)

![](_page_38_Picture_201.jpeg)

**Rysunek 2.26.** *Kiedy w panelu Destination w Lightroomie 4 zaznaczona jest opcja Into Subfolder, pojawia się tekst brzmiący Enter name (podaj nazwę), przypominający, że musisz wpisać nazwę docelowego podfolderu*

![](_page_39_Picture_0.jpeg)

**Rysunek 2.27.** *Menu kontekstowe panelu Folders z opcją Import in to this Folder*

### *Importowanie do wybranego folderu*

Często możesz znaleźć się w sytuacji, kiedy będziesz pracować z folderem zdjęć, do którego chcesz zaimportować kolejne fotografie. Można przejść do okna *Import* i ręcznie znaleźć odpowiedni folder, ale istnieje też prostszy sposób. Kiedy masz zaznaczony dany folder w panelu *Folders* modułu *Library*, kliknij prawym przyciskiem myszy (albo z wciśniętym klawiszem *Ctrl* na starej myszy macintoshowej), aby sięgnąć do menu kontekstowego pokazanego na **rysunku 2.27**, a następnie wybierz *Import into this Folder...* (zaimportuj do tego folderu). Uruchomione zostanie okno importowania ze wskazanym folderem wybranym jako docelowym.

### **Menu Import Presets**

Jak widać, w oknie *Import* mamy do skonfigurowania wiele paneli. Zapewne zorientowałeś się już, że większość tych ustawień trzeba stosować przy każdym importowaniu. Przykładowo należy dodawać metadane IPTC do wszystkiego, co importujemy, i stosować takie same ustawienia obsługi plików, a jak sugerowałem na stronie 65, istnieją też powody, by importować zdjęcia do standardowego folderu. Z tego względu możliwe jest zapisywanie ustawień okna importu jako szablonu. Menu *Import Presets* (**rysunek 2.28**) znajduje się na dole okna *Import* i jeśli wybierzesz opcję *Save Current Settings as New Preset* (zapisz bieżące ustawienia jako nowy szablon), aktualna konfi guracja okna *Import* zostanie zapisana jako szablon. Pozwala to efektywniej pracować w kompaktowym oknie importu, gdzie ustawienia szablonu są wyraźnie podsumowane. Jeśli nawet ustawienia te będą różniły się nieznacznie w rozmaitych sytuacjach, wczytanie szablonu i zmodyfi kowanie go zapewnia większą spójność poszczególnych importów i oszczędność czasu. Możesz też zapisywać zmienione ustawienia jako nowe szablony lub modyfikować bieżący szablon importu. Tak czy inaczej, szablony potrafią znacznie uprościć pracę na etapie importowania.

| <b>FROM</b> EOS DIGITAL :<br>Ð<br>All photos:      | Copy as DNG Copy Move Add<br>Copy photos to a new location and add to catalog                         | Ð<br>oom 3 images / Pictures / Family              |
|----------------------------------------------------|----------------------------------------------------------------------------------------------------|----------------------------------------------------|
| $\blacksquare$<br>Metadata Preset None<br>Keywords | File Handling Ignore Duplicates, Minimal Previews<br>User Presets                                     | Into Subfolder<br>e<br>Into one folder<br>Organize |
| 25 photos / 258 MB<br>≂                            | Add folder import<br><b>Family photos</b><br>Import Preset:<br>Lightroom 3 catalog                    | Import<br>Cancel                                   |
|                                                    | Save Current Settings as New Preset<br>Delete preset "Family photos"<br>Rename preset "Family photos" |                                                    |

**Rysunek 2.28.** *Menu Import Presets*

### **Importowanie plików wideo**

Jeśli aparat, z którego korzystasz, obsługuje wykonywanie filmów wideo w formacie QuickTime albo AVCHD, pliki z tymi filmami można zaimportować wraz z normalnymi plikami zdjęć (**rysunek 2.30**). Po zaimportowaniu będą odróżniały się od normalnych plików zdjęć etykietą czasu trwania widoczną w lewym dolnym rogu miniatury na siatce lub taśmie filmowej (**rysunek 2.29**). Co ważniejsze, Lightroom 4 obsługuje odtwarzanie i ograniczoną edycję filmów. Oznacza to, że możesz teraz kliknąć dwukrotnie w plik fi lmu w siatce modułu *Library* i odtworzyć go bezpośrednio w widoku *Loupe* tego modułu. Możesz też edytować czasy rozpoczęcia i zakończenia oraz stosować pewne rodzaje dopasowań *Quick Develop* (szybkie przetwarzanie). Więcej informacji o edycji klipów wideo podaję na stronie 221.

![](_page_40_Picture_2.jpeg)

**Rysunek 2.29.** *Widok pliku wideo w komórce siatki*

![](_page_40_Picture_4.jpeg)

**Rysunek 2.30.** *Przykład importowania z karty pamięci plików, wśród których znajduje się fi lm wideo*

### **Dodawanie zdjęć z folderu do katalogu**

Importowanie zdjęć metodą *Add* to najszybszy i najskuteczniejszy sposób zbudowania katalogu Lightrooma od zera i dodawania zdjęć z istniejących folderów. Jeśli po raz pierwszy konfigurujesz program i masz wszystkie swoje zdjęcia elegancko ustrukturyzowane w folderze, powiedzmy, *Moje obrazy*, musisz tylko wybrać opcję *Add*, wskazać folder najwyższego poziomu (folder systemowy), upewnić się, że masz zaznaczoną opcję *Include Subfolders* i kliknąć *Import*. Zaimportujesz wszystkie zdjęcia za jednym razem, a struktura folderów z Twojego komputera zostanie odzwierciedlona w panelu folderów Lightrooma. A tak trzeba to zrobić.

![](_page_41_Picture_2.jpeg)

1. W tym przykładzie kliknąłem w przycisk *Import* w *Library*, aby otworzyć pokazane powyżej okno importu. Zaznaczyłem folder *8th June, 2011* z panelu *Source* i wybrałem opcję *Add* na pasku organizacji pracy. Można zauważyć, że kiedy wybrana jest opcja *Add*, w sekcji prawych paneli widoczne są tylko panele *File Handling* i *Apply During Import*. Zwróć uwagę na to, że musisz zaznaczyć opcję *Include Subfolders* w panelu *Source*. Powodem tego jest fakt, że jeśli folder przeznaczony do importowania zawiera podfoldery, chcesz dołączyć ich zawartość do importu. W panelu *File Handling* postanowiłem wybrać podglądy *Embedded & Sidecar* i nie importować duplikatów. W panelu *Apply During Import* umyślnie pozostawiłem opcje w stanie *None* (nic), jako że nie chciałem nadpisać istniejących metadanych ani ustawień *Develop*.

### Kup książkę **Pole**ć książkę Poleć książkę Poleć książkę Poleć książkę Poleć książkę Poleć książkę Poleć książkę

![](_page_42_Picture_106.jpeg)

2. Przed kontynuowaniem importowania postanowiłem zapisać ustawienia wybrane w kroku 1. jako szablon importu (strona 66).

![](_page_42_Picture_2.jpeg)

3. Następnie kliknąłem w przycisk *Import*, aby zaimportować zdjęcia z ustawieniami określonymi w kroku 1. W panelu *Folders* (foldery) w module *Library* widzimy, że folder *8th June, 2011* został dodany do katalogu Lightrooma.

Kup książkę **Poleć książkę** Poleć książkę Poleć książkę

### **Importowanie zdjęć metodą przeciągnij i upuść**

Innym sposobem importowania zdjęć do Lightrooma jest zwyczajne przeciąganie ich z karty pamięci lub folderu w Finderze, Eksploratorze czy Bridge'u i upuszczanie do wyznaczonego folderu w module *Library*. Metoda ta otwiera okno *Import* z przeciągniętym folderem jako źródłem i pozwala określić, w jaki sposób mają zostać zaimportowane nowe zdjęcia. Jeśli nawet okno importu jest już otwarte, można też użyć opisanej tu metody przeciągnij i upuść, żeby wskazać przeciągnięty folder jako źródło importu.

![](_page_43_Picture_2.jpeg)

1. Aby przeprowadzić importowanie metodą przeciągnij i upuść, znalazłem zdjęcia, które chciałem zaimportować, i przeciągnąłem je nad pokazany tu obszar główny modułu *Library*.

![](_page_44_Picture_49.jpeg)

2. Czynność ta oznaczyła przeciągnięty folder jako źródłowy. Od tego momentu kolejne kroki są dokładnie takie same, jak przy innych procedurach importowania. Za pomocą przeciągnięcia i upuszczenia po prostu pominąłem konieczność nawigowania w panelu *Source*.

![](_page_45_Figure_0.jpeg)

3. Teraz musiałem tylko określić, w jaki sposób chcę zaimportować nowe zdjęcia. W tym przykładzie chciałem skopiować je do folderu *Lightroom 4* na głównym komputerze i zorganizować chronologicznie w opisanych datami folderach.

![](_page_46_Picture_0.jpeg)

4. Widać tu pliki po zaimportowaniu do Lightrooma, gdzie zostały z powodzeniem skopiowane do folderu przedstawionego w widoku panelu *Folders*.

Kup książkę **Poleć książkę** 

### **WSKAZÓWKA**

**Okna** *Auto Import* **można też użyć do ustanowienia organizacji pracy "na uwięzi", gdy polegasz na zewnętrznych programach do zgrywania zdjęć z aparatu. Więcej informacji na ten temat znajduje się w pliku PDF na stronie internetowej książki.**

**Materiały do pobrania:**  *www.thelightroombook.com***.**

![](_page_47_Picture_3.jpeg)

Kiedy przejdziesz do menu *File* (plik) i wybierzesz opcję *Auto Import/Auto Import Settings* (automatyczne importowanie/ustawienia automatycznego importowania), pojawi się okno przedstawione na **rysunku 2.31**. W sekcji *Watched Folder* (folder obserwowany) można wybrać folder, do którego przeciąga się i upuszcza zdjęcia przeznaczone do automatycznego zaimportowania. W sekcji *Destination* (miejsce docelowe) można określić w katalogu Lightrooma folder, do którego mają być zaimportowane zdjęcia. Pozostałe sekcje służą do określania sposobu nazywania importowanych plików oraz stosowania w czasie importu określonych ustawień *Develop*, metadanych IPTC oraz słów kluczowych. Na koniec można też wybrać odpowiednie opcje tworzenia podglądów.

Opcja *Auto Import* jest niezwykle użyteczna. Po jednokrotnym skonfigurowaniu ustawień automatycznego importowania i zaznaczeniu pola *Enable Auto Import* (włącz importowanie automatyczne) możesz dodawać zdjęcia do katalogu, po prostu przeciągając je i upuszczając na wyznaczony folder obserwowany. Stanowi to zatem prosty sposób na szybkie importowanie zdjęć z całkowitym pominięciem okna *Import Photos*. Zdjęcia po zaimportowaniu pojawią się w folderze docelowym w Lightroomie. Jeśli chcesz, potem możesz przenieść je w nowe miejsce.

![](_page_47_Picture_188.jpeg)

**Rysunek 2.31.** *Okno Auto Import Settings. Jak widać, wybrany Watched Folder znajduje się na pulpicie, dzięki czemu z łatwością mogę do niego przeciągać zdjęcia, które chcę szybko dodać do katalogu*

### Kup książkę **Pole**ć książkę Poleć książkę Poleć książkę Poleć książkę Poleć książkę Poleć książkę Poleć książkę

![](_page_48_Picture_0.jpeg)

**Rysunek 2.32.** *Widać tu konfigurację komputera, jakiej używam zazwyczaj w studio do fotografowania w trybie "na uwięzi"*

### **Importowanie zdjęć bezpośrednio z aparatu**

Możliwe jest skonfigurowanie Lightrooma do pracy w trybie "na uwięzi" (**rysunek 2.32**). Oznacza to, że fotografie wykonane aparatem można wprowadzić bezpośrednio do programu. Fotografowanie "na uwięzi" pozwala klientom na oglądanie zdjęć w siatce modułu *Library* od razu po wykonaniu (jeśli jest to przydatne). Uważam też, że fotografowanie "na uwięzi" jest bardzo przydatne podczas castingów modeli, ponieważ umożliwia aktualizowanie słów kluczowych i opisów zaraz po wykonaniu poszczególnych zdjęć.

### *Podłączanie aparatu do komputera*

Aby dało się fotografować w trybie "na uwięzi", musi istnieć — oczywiście — możliwość podłączenia aparatu do komputera. Najlepiej mieć najszybsze możliwe połączenie. Większość profesjonalnych aparatów SLR oferuje łącza typu FireWire (IEEE 1394) lub USB 2.0, które powinny mieć dość szybki interfejs, by można było importować pliki zdjęć mniej więcej w takim samym tempie, na jakie pozwala standardowa karta pamięci. Jedyna wada polega na tym, że trzeba połączyć aparat z komputerem odpowiednim kablem, co może ograniczyć swobodę poruszania się bez ryzyka wyrwania kabla lub, co gorsza, zrzucenia laptopa ze stołu!

Inną możliwością jest fotografowanie bezprzewodowe. Kiedy piszę te słowa, niektóre aparaty SLR posiadają już przystawki do komunikacji bezprzewodowej, które umożliwiają przekazywanie z nich obrazów bezpośrednio do stacji podłączonej do komputera. Fotografowanie bezprzewodowe oferuje swobodę fotografowania w stylu "na uwięzi" do pewnej odległości, bez ograniczeń narzucanych przez podłączony kabel, ale ogranicza się do transmisji odpowiednio skompresowanych plików JPEG. Aktualne prędkości transmisji

![](_page_48_Picture_7.jpeg)

### **UWAGA**

**Firma Eye-Fi produkuje karty pamięci z transmiterem Wi-Fi o prędkości 802,11 b/g, współpracujące z dedykowanym czytnikiem kart USB, który odbiera przesyłane zdjęcia. Po rozpoczęciu fotografowania zdjęcia przechowywane są na karcie i jednocześnie przesyłane do komputera. Istnieją wersje kart Eye-Fi oferujące także opcję geotagowania. Oto moje doświadczenia z testowaniem tego sprzętu: obsługuje on pliki RAW, ale wciąż działa dość wolno, nawet przy fotografowaniu w trybie JPEG. Na razie można go używać tylko z niektórymi modelami aparatów. Więcej informacji znajdziesz pod adresem** *www.eye.fi***.**

### **UWAGA**

**Aby aparat dało się skutecznie połączyć z komputerem, konieczne może być zainstalowanie niezbędnych sterowników dla używanego aparatu. W większości przypadków sterowniki są już dostępne na Mac OS X oraz Windows Vista i nigdy nie miałem kłopotów z podłączeniem któregokolwiek z aparatów Canon EOS. W systemie Windows 7 opcje sterowników są na razie ograniczone do węższego zakresu modeli aparatów, które można podłączyć bezpośrednio.**

### **UWAGA**

**Aby znaleźć więcej informacji na temat podłączania aparatów "na uwięzi" do Lightroooma, zajrzyj pod następujący adres:**  *http://tinyurl.com/2fow89q.*

### **UWAGA**

**Chociaż do menu** *File* **można dostać się ze wszystkich modułów Lightrooma, opcję** *Tethered Capture* **da się uruchomić wyłącznie z modułu** *Library***.**

**Materiały do pobrania:**  *www.thelightroombook.com***.**

![](_page_49_Picture_7.jpeg)

danych w niektórych aparatach są jednak znacznie niższe niż przy połączeniu FireWire lub USB 2.0. Szybkie fotografowanie w trybie bezprzewodowym może sprawdzać się przy zdjęciach w formacie JPEG, ale nie przy plikach RAW. To oczywiście może zmienić się w przyszłości. Przykładowo na niektórych aparatach Nikon możliwe jest fotografowanie bezprzewodowe przez PTP/IP lub FTP. Wygląda na to, że PTP/IP jest lepsze i powinno dorównywać FireWire, jako że jest w stanie przesyłać pliki o wiele szybciej dzięki kompresji wbudowanej w proces transmisji.

### *Fotografowanie "na uwięzi" w Lightroomie*

Możliwość ustanowienia połączenia "na uwięzi" w Lightroomie powinna oznaczać szybsze importowanie zdjęć, ponieważ fotografowanie "na uwięzi" wprowadza je bezpośrednio do folderu docelowego. Wadą takiego połączenia jest to, że jest ono w większości przypadków jednostronne. Lightroom umożliwia aparatowi wykonywanie zdjęć przeznaczonych do zaimportowania do programu i jest w stanie odczytywać dane ustawień aparatu, ale — niestety — nie można skorzystać z panelu *Tethered Shoot* (fotografowanie "na uwięzi"), aby wpływać na aparat w inny sposób niż przez zdalne naciśnięcie spustu migawki. Dla fotografów studyjnych, takich jak ja, którzy wykonują zdjęcia ludzi, nie jest to wielkim problemem, jako że i tak zawsze kontrolujemy aparat. Rozumiem, że może to być rozczarowaniem dla tych fotografów studyjnych, którzy pracują z aparatem nieruchomym na statywie. Trzeba tu jednak pamiętać, że udostępnienie komunikacji w drugą stronę dla każdego unikatowego interfejsu aparatu okazało się o wiele trudniejsze niż umożliwienie pobierania "na uwięzi" z obsługiwanych już aparatów. Jeśli pomnoży się to przez liczbę aparatów obsługiwanych przez Camera Raw, można dostrzec skalę problemu. Osobiście jestem zadowolony z osiągniętych postępów, które umożliwiają pobieranie obrazów do Lightrooma szybko i bez usterek.

Opcja fotografowania "na uwięzi" w Lightroomie na początku dotyczyła tylko wybranych cyfrowych lustrzanek firm Canon i Nikon oraz Leiki S2. Natomiast większość cyfrowych lustrzanek i aparatów średnioformatowych posiada własne rozwiązania programowe do importowania zdjęć za pomocą takiego połączenia. Jedną z zalet korzystania z dedykowanego oprogramowania do fotografowania "na uwięzi" jest to, że można kontrolować ustawienia aparatu zdalnie przez interfejs komputera. Może być to szczególnie użyteczne, gdy sięganie do aparatu jest niewygodne. Jeśli to rozwiązanie brzmi atrakcyjnie, możesz zapoznać się z obsługą takiego oprogramowania w połączeniu z Lightroomem. Kiedy przejdziesz na stronę internetową tej książki, możesz pobrać zamieszczone tam przykładowe instrukcje współpracy z programem Canon EOS Utility w połączeniu z aparatem Canon EOS 1Ds Mark III. Pokazuję tam, jak Lightroom wykorzystuje komponent obsługi fotografowania "na uwięzi" programu do komunikacji z aparatem, i wyjaśniam, jak z tego miejsca przejąć przetwarzanie obrazu oraz zarządzanie nim za pomocą okna *Auto Import*. Chociaż instrukcje te dotyczą oprogramowania firmy Canon, powinny dać się przełożyć na pracę z innymi aparatami i konfiguracjami oprogramowania.

### Kup książkę **Pole**ć książkę Poleć książkę Poleć książkę Poleć książkę Poleć książkę Poleć książkę Poleć książkę

![](_page_50_Picture_258.jpeg)

1. Aby zainicjować sesję fotograficzną w trybie "na uwięzi" w Lightroomie, przeszedłem do menu *File* i wybrałem opcję *Tethered Capture/Start*  Tethered Capture (rozpocznij fotografowanie "na uwięzi").

![](_page_50_Picture_259.jpeg)

2. Otworzyło się pokazane tu okno *Tethered Capture Settings* (ustawienia fotografowania "na uwięzi"), w którym mogłem skonfigurować ustawienia importowania "na uwięzi". Użyłem domyślnego tekstu "Studio Session" (sesja studyjna) z pozycji *Shoot Name* (nazwa sesji) i kliknąłem w opcję *Segment Photos by Shots* (segmentuj zdjęcia według serii). W sekcji *Naming* (nazewnictwo) wybrałem odpowiedni szablon nadawania nazw plikom. W sekcji *Destination* ustawiłem folder docelowy *Studio shoots*. W sekcji *Information* wybrałem szablon metadanych do dodawania w trakcie importu oraz odpowiednie słowa kluczowe dla sesji. Następnie kliknąłem *OK*, aby potwierdzić ustawienia.

### **UWAGA**

**Głównym argumentem za fotografowaniem "na uwięzi" jest to, że umożliwia ono wygodniejszy i szybszy proces importowania. Istnieje jednak szereg czynników, które mogą wpłynąć na ogólne tempo importowania zdjęć metodą "na uwięzi". Pierwszą kwestią, którą warto rozważyć, jest to, czy będziesz fotografować w trybie RAW, czy JPEG, oraz to, jaki będzie potencjalny rozmiar plików. Kolejnym aspektem jest interfejs aparatu. Profesjonalne lustrzanki cyfrowe powinny dysponować szybszym buforem i tempem przesyłania danych niż tańsze modele. Opcja fotografowania "na uwięzi" w Lightroomie nie powoduje "wąskich gardeł" i dorównuje innym rozwiązaniom tego typu pod względem prędkości transferu (a nawet je przewyższa), ale na rzeczywistą prędkość negatywnie może wpłynąć prędkość sterowników FireWire/ USB systemu operacyjnego oraz to, jak dobrze oprogramowanie optymalizuje połączenie interfejsowe. Moje doświadczenia wskazują, że największym ograniczeniem jest połączenie interfejsowe. Nie ma znaczenia, jak szybki jest komputer i czy korzystasz z szybkich dysków twardych — połączenie interfejsowe zawsze stanowi najsłabsze ogniwo.** 

![](_page_51_Picture_185.jpeg)

3. Jako że wybrałem segmentowanie zdjęć według serii, pojawiło się okno *Initial Shot Name*. Tutaj musiałem podać nazwę sesji fotograficznej, która właśnie miała się rozpocząć. Aby uprościć sprawę, nazwałem ją *Shot 1* (seria 1) i kliknąłem *OK*.

![](_page_51_Figure_2.jpeg)

"na uwięzi"

4. Otworzył się panel kontrolny *Tethered Shoot*, a w lewej górnej części pojawiła się nazwa aparatu (po jego włączeniu). Jeśli do komputera podłączony jest więcej niż jeden aparat, można kliknąć w menu rozwijane, aby wybrać ten, z którego chcesz importować zdjęcia. Można zauważyć, że wyświetlane są tu wyłącznie informacyjne dane aparatu, a ustawienia trzeba zmieniać w nim samym, chociaż można wykorzystać duży okrągły przycisk do zdalnego wykonywania fotografii.

![](_page_51_Picture_186.jpeg)

![](_page_51_Picture_6.jpeg)

**Rysunek 2.33.** *Możesz zwinąć pasek narzędzi fotografowania "na uwięzi", klikając przycisk zamykania (zakreślony w kroku 5.) z przytrzymanym klawiszem Alt*

5. Jeśli klikniesz w menu rozwijane *Develop Settings*, możesz wybrać odpowiednie ustawienia przetwarzania. Dopóki panel *Tethered Shoot* pozostaje aktywny, mogę wykonywać zdjęcia wybranym aparatem, a one będą automatycznie importowane do Lightrooma. Panel ten można ukryć skrótem klawiaturowym *Command+T* (Mac) lub *Ctrl+T* (PC) albo wyjść z niego, klikając przycisk zamykania (zakreślony). Aby zwinąć pasek narzędzi fotografowania "na uwięzi", kliknij przycisk zamykania z przytrzymanym klawiszem *Alt* (**rysunek 2.33**)

### Kup książkę **Pole**ć książkę Poleć książkę Poleć książkę Poleć książkę Poleć książkę Poleć książkę Poleć książkę

![](_page_52_Picture_0.jpeg)

6. Kiedy zacząłem fotografować, zdjęcia zaczęły pojawiać się w katalogu Lightrooma, gdzie zmieniłem kolejność sortowania tak, by najnowsze fotografie były pokazywane na początku (wskazówka na marginesie). Można zauważyć, że zdjęcia te pojawiły się w następującym folderze katalogu: *Studio shoots/Studio Session/Shot 1* (sesje studyjne/sesja studyjna/seria 1). Aby zrozumieć zastosowaną tu hierarchię, trzeba sięgnąć do sekcji, które zaznaczyłem w krokach 2. i 3. *Studio shoots* to wybrany główny folder docelowy *Destination* dla zdjęć wykonywanych metodą "na uwięzi". *Studio Session* to domyślna nazwa używana w sekcji *Shoot*, a *Shot 1* to nazwa nadana pierwszej serii zdjęć. Na tym etapie mogłem przygotować drugą serię, otwierając okno *Initial Shot Name* przez panel kontrolny *Tethered Shoot* (krok 4.) i podać nazwę drugiej serii zdjęć (lub użyć skrótu *Command+Shift+Tab* [Mac] albo *Ctrl+Shift+Tab* [PC]). Na koniec powinienem wspomnieć, że przy fotografowaniu aparatem Canon wykonane zdjęcia są też zapisywane na karcie pamięci, jeśli natomiast korzysta się z aparatu Nikon, tak się nie dzieje. W praktyce oznacza to, że użytkownicy aparatów Canon muszą pamiętać, by wymieniać karty, kiedy się zapełnią, lub sformatować je po udanym zaimportowaniu zdjęć.

### **WSKAZÓWKA**

Przy fotografowaniu "na uwięzi" **przydatna jest możliwość oglądania nowych zdjęć pojawiających się na górze obszaru głównego. aby uruchomić tę opcję, wybierz**  *View/Sort/Descending* **(widok/** sortuj/malejąco). Do normalnej **edycji można ją przełączyć z powrotem na** *Ascending* **(rosnąco). jeśli przełącznik** *Ascending/Descending* **nie działa, może to oznaczać, że masz ustawione sortowanie**  *Custom* **(własne). Upewnij się, że opcje kolejności sortowania ustawione są na** *Import Order* **(kolejność importowania) lub** *Capture Time* **(czas wykonania zdjęcia).**

### **WSKAZÓWKA**

**Łatwo przez pomyłkę skasować układ albo stracić używaną wcześniej nakładkę przy przechodzeniu do innego zdjęcia. W związku z tym sugeruję utworzenie podfolderu w folderze szablonów Lightrooma i przechowywanie tam plików nakładek.**

### **Widok Layout Overlay**

Opcja *Layout Overlay* (nakładka układu) pozwala umieścić nakładkę na zdjęciu w widokach *Fit to Screen* (dopasuj do ekranu) lub *Fill Screen* (wypełnij ekran) w trybie *Loupe*. Opcja ta bywa użyteczna przy fotografowaniu w studio w trybie "na uwięzi". Aby wczytać obraz jako nakładkę, przejdź do modułu *Library* i wybierz *View/Layout Overlay/Choose Image...* (widok/nakładka układu/wybierz obraz, albo użyj skrótu *Command+Alt+Shift+O* [Mac] lub *Ctrl+Alt+Shift+O* [PC]). Następnie musisz wskazać obraz PNG i kliknąć *Choose* (wybierz). Widok *Layout Overlay* włącza się, wybierając *View/Layout Overlay/Show Layout Overlay* (pokaż nakładkę układu, albo za pomocą skrótu *Command+Alt+O* [Mac] lub *Ctrl+Alt+O* [PC]).

Opcja ta bywa przydatna, jeśli chcesz nałożyć na zdjęcia układ, by zobaczyć, jak będą się w nim prezentowały. Może przydać się też, kiedy musisz wykorzystać układ stworzony przez dyrektora artystycznego w charakterze wytycznych dotyczących kompozycji ujęcia. Wreszcie nadaje się też do zestawiania i wyrównywania wykonywanego zdjęcia z fotografią już istniejącą.

Główna kwestia, na jaką należy zwrócić uwagę, to fakt, że nakładka musi być zapisana w formacie PNG. Format ten obsługuje przezroczystość. Dlatego, jeśli chcesz edytować zeskanowany projekt w Photoshopie, należy utworzyć półprzezroczystą warstwę i zapisać plik w formacie PNG, gotowy do wczytania jako układ do Lightrooma.

### *Opcja Layout Overlay w praktyce*

Jestem pewien, że niektórzy użytkownicy będą zainteresowani tym, jak utworzyłem i zastosowałem nakładkę pokazaną na **rysunku 2.34**. Proszę pamiętać, że wykorzystanie tych informacji wymaga co najmniej podstawowej wiedzy o pracy z programami InDesign, Photoshop i Lightroom.

Z wykorzystaniem programu InDesign zapisałem liternictwo i grafikę (w tym półprzezroczyste obszary nakładki na górze i dole) w formacie PDF. Następnie otworzyłem ten dokument w Photoshopie i zapisałem w formacie PNG. Dalej użyłem komendy *View/Layout Overlay/Choose Image...*, aby wczytać tę nakładkę, i wybrałem *View/Layout Overlay/Show Layout Overlay*, by nałożyć ją na zdjęcia wyświetlane w widokach *Fit to Screen*/ *Fill Screen* trybu *Loupe*. Żeby ten konkretny układ zadziałał, zdjęcia musiały być przycięte do tych samych proporcji, jakie ma okładka książki. *Adobe Photoshop Lightroom 4* wykorzystuje proporcje 5:6. Dlatego wybrałem tę niestandardową proporcję kadrowania i zastosowałem ją do wszystkich zdjęć, które miałem edytować. Potem mogłem przejść przez wszystkie wykonane fotografie i zobaczyć, która z nich najlepiej nada się na nową okładkę.

Jeśli przytrzymasz klawisz *Command* (Mac) lub *Ctrl* (PC), możesz kontrolować rozmiar, położenie i przejrzystość nakładki oraz przezroczystość jej otoczki. Przykład edycji nakładki widać w prawym dolnym rogu na rysunku 2.34.

![](_page_54_Picture_0.jpeg)

**Rysunek 2.34.** *Przedstawiony jest tu plik szablonu w formacie PNG z przezroczystością (lewy górny róg), utworzony w programie InDesign i wczytany jako nakładka trybu Loupe w Lightroomie*

![](_page_55_Picture_0.jpeg)

## **Skorowidz**

### **A**

aberracja chromatyczna, 174, 252 podłużna, 252 poprzeczna, 252, 253 ACR, 4, 7, 260, 312, 314, 391, 652 Adobe Camera Raw, *Patrz:* ACR Adobe Photoshop, *Patrz:* Photoshop Adobe Photoshop Elements, 312 album, 486, 495, *Patrz też:* Book tworzenie, 481 aparat kalibracja, 241, 347 model, 564 numer seryjny, 564 profil, 241, 260, 262 archiwizacja, *Patrz:* kopia zapasowa Armes Timothy, 426 Auto Tone, 195

### **B**

balans bieli, 36, 162, 164, 186, 190, 329 korekcja, 188 barwa, *Patrz:* kolor baza zdjęć, 2, 3, 84, 553, 554 biblioteka, *Patrz:* Library Blacks, 194, 201, 209 Bombich Mike, 87 Book, 2, 21, 83, 95, 156, 479, 480 bracketing odwrotny, 206

### **C**

Capture Frame, 221 Carbon Copy Cloner, 87 Chan Eric, 4, 262, 353 ChronoSync, 87 cień, 496

### 668 SKOROWIDZ

Clarity, 210, 211, 212, 290, 298 CMYK, *Patrz:* tryb CMYK Compare, 130 Crop Marks, 446 Cut Guides, 446

### **D**

dekompresja, 211 demozaikowanie, 168, 170, 353, 354, 376 Develop, 2, 5, 21, 22, 23, 36, 38, 95, 117, 156, 161, 168, 171, 172, 174, 216, 268, 270, 309, 316, 471 interfejs, 174 opcje, 176 synchronizacja ustawień, 310, 314 szablon, 318, 319, 320, 321, 322, 325, 659 ustawienia domyślne, 326 DNG Profile Editor, 262 doskonalenie wyboru, *Patrz:* Refine Photos drukowanie, 41, 431, 464, 465, 468, *Patrz też:* Print 16-bitowe, 466 do pliku JPEG, 466 margines, 438 podgląd, 471 profil, 466, 467 ramka fotograficzna, *Patrz:* ramka fotograficzna rozdzielczość, 459, 465 szablon, 477, 659 szkicu, 431 wielu komórek, 440 wyostrzanie, 465 wysokiej jakości, 431 duplikat, 47, 56 dysk sieciowy, 64, 664, 665

### **E**

edytor zewnętrzny, 15, 39, 162, 386, 388 ekran powitalny, 644 eksportowanie galerii internetowej, 546 eksportowanie pokazu slajdów, 519, 520, 521 eksportowanie wideo, 427 eksportowanie zdjęć, 42, 385, 406, 411, 418 do Adobe Revel, 423 jako załączników do e-maili, 424 na płytę CD lub DVD, 422 szablony, 406, 659 wtyczka, 426, 428 ekspozycja, 192, 201, 206, 330, *Patrz też:* Exposure e-mail, 424, 550 etykieta kolorowa, 146, 147, 595, 629 EXIF, 560 Exposure, 162, 191, 201, 202, 204, 208, 330, *Patrz też:* expozycja Expression Media, 49, 84

### **F**

filtr kopii wirtualnych, 597 połówkowy, 38, 300, 374, 380 tekstowy, 601, 603, *Patrz też:* wyszukiwanie tekstowe Unsharp Mask, *Patrz:* Maska wyostrzająca własny, 608 wyszukiwania, 556, 590, 591, 592, 595, 599

flaga, 117, 142 Flash, 40, 522, 524, 526, 528, 531, 532, 535, 538, 551 folder, 64, 103, 104, 591, 594 obserwowany, 74 roboczy, 65 synchronizowanie, 108 systemowy, 104, 112 tworzenie, 110 zaginiony, 107, 111 format AVCHD, 67 DNG, 8, 42, 48, 48, 262, 265, 411, 412, 648, 651 GPX, 634 JPG, 5, 8, 42, 60, 168, 202, 352, 382, 387, 520 PDF, 483, 519 PNG, 80 ProPhoto RGB, 410 PSD, 5, 8, 42, 60, 387 QuickTime, 67 RAW, *Patrz:* RAW TIFF, 5, 8, 42, 387, 406 wideo, 60, 221, 520 fotografowanie "na uwięzi", 54, 62, 75,76, 77, 80, 571, 626, *Patrz też:* panel Tethered Capture Fraser Bruce, 258, 352 Friedl Jeffrey, 426

### **G**

galeria internetowa, 522, 544 Airtight, 522, 527, 538 AutoViewer, 526, 527 Flash, 526, 535 HTML, 524, 534 PostcardViewer, 528 SimpleViewer, 529 gamma, 162, 164 geokodowanie, 12, 630, 631, 638 odwrotne, 31, 632, 640 GeotagPhotos, 630 głębia bitowa, 162, 411 Grid, *Patrz:* siatka gwiazdka, 144

### **H**

Hamburg Mark, 2, 206 Highlights, 193, 201, 202, 208, 238, 330 histogram, 192, 199, 200, 201 Holbert Mac, 210, 431

HTML, 40, 522, 524, 525, 532, 534, 538, 539, 540, 551 Hue, 240, 241, 242, 244

### **I**

Identity Plate, *Patrz:* wizytówka importowanie plików wideo, 67 importowanie zdjęć, 6, 24, 45, 46, 48, 54, 64, 68, 645 automatyczne, 74 do wybranego folderu, 66 przeciągnij i upuść, 70 z aparatu, 75 z karty pamięci, 50 intefejs, *Patrz:* Lightroom intefejs intensywność, *Patrz:* Vibrance International Press Telecommunications Council, *Patrz:* IPTC internet, *Patrz:* Web interpolacja, 413 IPTC, 560, 570

### **K**

kadrowanie, 176, 180, 185 anulowanie, 184 linie pomocnicze, 181 katalog, 68, 83 eksportowanie, 91 importowanie, 93 kopia zapasowa, 85, 87 kopiowanie, 96 optymalizacja, 86 otwieranie, 90, 93 tworzenie, 89 uszkodzenia, 88 Knoll John, 4, 6 Knoll Thomas, 4, 6, 210 kod operacji, 252 kolekcja, 35, 151, 152 docelowa, 157 edycja, 156 inteligentna, 158 modułowa, 35, 153, 156, 432, 480, 551 zestaw, 157 kolor fałszywy, 243, 344 korekcja, 240, 241, 242 obcinanie skali, 244 profil, 163 przyciemnianie, 242 tła, 18, 656

kolorymetr, 163 kontrast, 193 miejscowy, 210 kopia wirtualna, 308, 597 zapasowa, 59, 85, 87 korekcja czerwonych oczu, 280 miejscowa, 38, 184 perspektywy, 246 kotwica, 506 krzywa punktowa, 228 RGB, 230 tonalna, 228, 232, *Patrz też:* Tone Curve

### **L**

Layout Overlay, *Patrz:* nakładka układu Library, 2, 5, 21, 22, 23, 25, 83, 100, 116, 156, 216 Lightroom aktualizacja, 10, 644 eksportowanie galerii internetowej, *Patrz:* eksportowanie galerii internetowej eksportowanie pokazu slajdów, *Patrz:* eksportowanie pokazu slajdów eksportowanie wideo, *Patrz:* eksportowanie wideo eksportowanie zdjęć, *Patrz:* eksportowanie zdjęć importowanie zdjęć, *Patrz:* importowanie zdjęć instalacja, 9, 12, 13, 84 intefejs, 16, 20, 21, 26, 27, 28 653, 657 ustawienia, 13, 643, 658 wizytówka, *Patrz:* wizytówka Live Picture, 161 Loupe, *Patrz:* lupa Luminance, 240, 244, 376 lupa, 21, 26, 92, 100, 120, 121, 124, 125, 187

### **M**

Map, 2, 21, 31, 117, 156, 632, 638, 641 mapa, *Patrz:* MAP Maska wyostrzająca, 352

maskowanie, 288, 402 Match Total Exposures, 206 McCormack Sean, 444 menu Help, 19 Import Presets, 66 nakładki narzędzi, *Patrz:* menu Tool Overlay pomocy, *Patrz:* menu Help Tool, 184 Tool Overlay, 184 metadane, 4, 8, 30, 49, 63, 86, 100, 414, 544, 554, 555, 556, 558, 560, 604, 619, 621, 625, 652 dodawanie, 571 edytowanie, 572 EXIF, *Patrz:* EXIF GPS, 31, 578 IPTC, *Patrz:* IPTC niestandardowe, 565 odczytywanie, 617 prywatne, 578, 640 szablon, 63, 558, 566, 659 zapisywanie, 617, 619 Międzynarodowa Rada Telekomunikacji Prasowej, *Patrz:* IPTC migawka, 304, 306 moduł album, *Patrz:* Book biblioteka, *Patrz:* Library Book, *Patrz:* Book Develop, *Patrz:* Develop drukowanie, *Patrz:* Print internet, *Patrz:* Web Library, *Patrz:* Library Map, *Patrz:* Map mapa, *Patrz:* Map pokaz slajdów, *Patrz:* Slideshow Print, *Patrz:* Print przetwarzanie, *Patrz:* Develop Slideshow, *Patrz:* Slideshow Web, *Patrz:* Web monitor drugi, 138, 140, 473 kalibrowanie, 163, 165, 472, 473 morowanie, 382

### **N**

nakładka, 80, 133, 277, 504 narzędzie do korekcji czerwonych oczu, *Patrz:* korekcja czerwonych oczu

do usuwania plamek, *Patrz:* usuwanie plamek filtra połówkowego, *Patrz:* filtr połówkowy Painter, 588 Spot Removal, 38 Nash Graham, 431 nasycenie, *Patrz:* Saturation nawigacja, *Patrz:* panel Navigator negatyw, 91, 92, 94, 162, *Patrz też:* format DNG

### **O**

obcinanie jasnych obszarów, 202, 208 czerni, 209 obiekt inteligentny, 402 obiektyw aberracja chromatyczna, *Patrz:* aberracja chromatyczna profil, 176, 248, 249 winietowanie, *Patrz:* winietowanie obrys, 496 obszar główny, 21 odzyskiwanie jasnych obszarów, 202 okładka, 488

### **P**

panel, 47 Appearance, 534, 535 Apply During Import, 47, 63 Auto Layout, 484 B&W, 5 Backdrop, 508 Background, 495 Basic, 5, 36, 174, 186, 201, 210, 234 Book Settings, 482 Camera Calibration, 36, 174, 260, 265, 347 Catalog, 100, 102 Collections, 100, 102, 496 Color Palette, 532 Comments, 100 czarno-białe, *Patrz:* panel B&W Destination, 47, 64 Detail, 36, 174, 351, 355 dzielona tonacja, *Patrz:* panel Split Toning efekty, *Patrz:* panel Effects Effects, 36, 254, 258 File Handling, 47, 58

File Renaming, 47, 61, 62 Filter, 6 filtr, *Patrz:* panel Filter Folders, 6, 102, 103, 104, 105, 110 foldery, *Patrz:* panel Folders górny, 20 Guides, 439, 490 Histogram, 174, 199, 200, 201, 208, 216 historia, *Patrz:* panel History History, 36, 303 HSL/Color/B&W, 5, 36, 174, 240, 244, 346 HSL/kolor/czarno-białe, *Patrz:* panel HSL/Color/B&W Image Info, 539 Image Settings, 434, 448 kalibracja aparatu, *Patrz:* panel Camera Calibration katalog, *Patrz:* panel Catalog Keywording, 100, 117, 576 kolekcje, *Patrz:* panel Collections komentarze, *Patrz:* panel Comments korekcja obiektywu, *Patrz:* panel Lens Corrections krzywa tonalna, *Patrz:* panel Tone Curv Layout, 437, 496, 499 Layout Style, 434, 524 Lens Corrections, 174, 246, 248, 254 lewy, 22, 27 Metadata, 30, 100, 225, 556, 558 Navigator, 102, 633 nawigator, *Patrz:* panel Navigator obsługa słów kluczowych, *Patrz:* panel Keywording Output Settings, 544 Overlays, 502 Page, 442, 444, 457, 490 Playback, 496, 515 podstawowe, *Patrz:* panel Basic prawy, 23, 27 Preview, 483 Print Job, 460 proste przetwarzanie, *Patrz:* panel Quick Develop Publish Services, 100, 613 Quick Develop, 26, 100, 122, 123, 185, 216, 218, 221

### 670 SKOROWIDZ

Saved Locations, 641 Site Info, 531 Snapshots, 304 Source, 54, 55 Split Toning, 36, 174, 330, 342, 344 szczegół, *Patrz:* panel Detail Template Browser, 517, 551 Tethered Capture, 6, 77, 78 Titles, 514 Tone Curve, 5, 36, 174, 193, 211, 226, 234 Type, 492 usługi publikowania, *Patrz:* panel Publish Services panorama, 398 pasek Filter, 556 filtrów, 21, 100, 115, 600, 601 narzędzi, 22, 102, 484 utworu, 20 perspektywa, 246 pędzel korekcyjny, 38, 211, 284, 286, 380, 383 Photo Info, 447 Photomatix Pro, 428 Photoshop, 6, 7, 163, 386, 394 droplet, 418 obiekt inteligentny, *Patrz:* obiekt inteligentny rozszerzona edycja, 398, 400 pinezka, 637 Pixel Genius Photokit Sharpener, 355, 414 plik nazwa, *Patrz:*zdjęcie nazwa wideo, *Patrz:* format wideo podczerwień, 339 podgląd, 126, 127, 265, 270, 516, 662 brakujący, 129 jakość, 129 osadzony, 128 rozmiar, 129 pokaz slajdów, *Patrz:* Slideshow Postprocessing, 417 poziom dekompresji, 211 Presence, 210 Print, 2, 21, 95, 156, 432 Process 2003, *Patrz:* silnik Process 2003 Process 2010, *Patrz:* silnik Process 2010 Process 2012, *Patrz:* silnik Process 2012

profil ACR, *Patrz:* ACR kolorystyczny, *Patrz:* kolor profil przetwarzanie, *Patrz:* Develop odroczone, 161 punkt bieli, 164, 189, 471 nieodblaskowy, 208 odblaskowy, 208 zwierciadlany, *Patrz:* punkt odblaskowy

### **R**

ramka fotograficzna, 444 RAW, 4, 8, 48, 60, 168, 202, 262, 265, 351, 353, 382, 410, 411, 621 Refine Photos, 143 rejestr, 634 retusz, *Patrz:* zdjęcie retuszowanie RGB, *Patrz:* tryb RGB rozdzielczość, *Patrz:* drukowanie rozdzielczość rozmycie miejscowe, 374

### **S**

Saturation, 214, 240, 346 Schewe Jeff, 376 serwer, 547 Shadows, 193, 201, 238, 296, 330 Sharpness, 286, 290,298, siatka, 92, 100, 118, 216 silnik bazy zdjęć, *Patrz:* baza zdjęć Camera Raw, 163, 170, 172, 312 Process 2003, 170, 171, 227, 376 Process 2010, 170, 171, 227 Process 2012, 5, 127, 170, 171, 202, 227, 305, 353, 376 przetwarzania obrazów, 2, 3, 161, 353 Slideshow, 2, 21, 83, 95, 156, 496, 500, 545 słowa kluczowe, 63, 100, 117, 158, 576, 578, 585, 656 domyślne, 584 hierarchia, 582, 583 poufne, 578, 579 usuwanie, 582 zarządzanie, 580, 583 zestaw, 586 spektrofotometr, 163 sRGB, *Patrz:* tryb sRGB

Stern Zalman, 4 stykówka, 4, 431, 440 Survey, 130 synonim, 579 szum, 205, 358, 376 kolorowy, 376, 377 luminancji, 376 redukcja, 127, 170, 258, 351, 354, 376, 378 redukcja selektywna, 380

### **Ś**

światła przytłumione, 34 zgaszone, 34, 656

### **T**

taśma filmowa, 23, 33, 37, 118, 134, 136, 216, 593, 656 Temperature, 189, 217, 294, 330, 334 Tint, 217, 294, 334 tła kolor, 18, 656 Tone Curve, 162 tony dopasowanie, 216 edycja, 191, 195, 217, 226, 238, 358 podział zakresu, 238 skóry, 214 Treatment, 216 tryb CMYK, 173, 472 indeksowany, 59 Lab, 332, 359 ProPhoto RGB, 162, 466 RGB, 5, 42, 162, 13, 230, 332, 406, 466 sRGB, 163, 199, 244, 406, 466 szarości, 330, 332, 336, 347

### **U**

usuwanie plamek, 38, 274, 276, 277, 279 utwór, 35

### **V**

Vibrance, 214

### **W**

Watermarking, *Patrz:* znak wodny Web, 2, 21, 40, 83, 95, 156, 522, 545 White Balance, *Patrz:* balans bieli Whites, 194, 201 wideo, *Patrz:* format wideo widok

Compare, *Patrz:* Compare inspekcja, *Patrz:* Survey porównaj, *Patrz:* Compare Survey, *Patrz:* Survey Wi-Fi, 75 winietowanie, 174, 246, 254 wizytówka, 16, 20, 442, 443, 502 graficzna, 17 wyostrzanie, 127, 351, 355, 356, 358, 370 kreatywne, 372 szablony, 355, 356, 357, 659 wejściowe, 352, 413 wyjściowe, 352, 355, 413, 414, 465, 544 z naciskiem na luminancję, 359 wyszukiwanie, tekstowe, 115, 556, 601, 603

### **X**

XMP, 8, 411, 621 xRes, 161

### **Z**

zdiecie czarno-białe, 329, 332, 339, 342, 347, 394 dopasowanie do rejestru, 635 duplikat, *Patrz:* duplikat edytowanie, 162, 344 kadrowanie, *Patrz:* kadrowanie kasowanie, 159 kolekcja, *Patrz:* kolekcja nazwa, 61, 62, 410, 560, 652 niedoświetlone, 204

obracanie, 176, 180 ocenianie, 142, 144, 146, 268 prześwietlone, 202 retuszowanie, 38, 274, 276, 277, 279, 280, 284, 288, 292, 294, 298 skalowanie, 411 sortowanie, 626 usuwanie, 159 wyszukiwanie, 556, 590, 591, 592, 595, 599, 601, 604 zaginione, 607 zarządzanie, 553, 556 zestaw, 148 ziarno, 258 znak wodny, 415

NOTATKI 673 Kup książkę **Poleć książkę** Poleć książkę Poleć książkę

# PROGRAM PARTNERSKI

GRUPY WYDAWNICZEJ HELION

**1. ZAREJESTRUJ SIĘ** 2. PREZENTUJ KSIĄŻKI **3. ZBIERAJ PROWIZJĘ** 

Zmień swoją stronę WWW w działający bankomat!

Dowiedz się więcej i dołącz już dzisiaj! http://program-partnerski.helion.pl

![](_page_62_Picture_5.jpeg)

### Cyfrowa ciemnia w nowej wersji!

Adobe Lightroom to narzedzie zaprojektowane od poczatku do konca z myśla o fotografii cyfrowej. Dlatego szczególny nacisk został tu położony na wygodne, zaawansowane mechanizmy do segregowania, sortowania i grganizowania ogromnych zbiorów zdjeć. Jeżeli do tego dołożyć genialne możliwości ich obróbki, otrzymamy perfekcyjne narzedzie, które obowiazkowo musi się znależć w warsztacie każdego fotografa!

Dzieki kolejnemu wydaniu bestsellera znakomiteco fotografa i eksperta cyfrowei obrobki obrazu. Martina Eveninga, poznasz wszystkie możliwości najnowszej wersji. programu Adobe Lightroom. Zdobędziesz gruntowną wiedzę na temat pracy ze zdjęciami w formatach FAW i JPEG. Nauczysz się korzystać z dostępnych filtrów, szablonów oraz możliwości integracji z Photoshopem. Fonadto dowiesz się, jak korygować parametry zdjęć, wyciągać wnioski z metadanych oraz pracować ze zdjęciami czarno-białymi. Książka ta porusza wiele innych tematów związanych z Adobe Lightroom w wersii 4 i stanowi obowiązkową pozycje na Twojej półce. MUSISZ ja mieć!

Dzięki tej książce:

- poznasz możliwcści Adobe Lightroom w wersji 4
- wykorzystasz potencjał programu w zakresie zarządzania zbiorem fotografii
- zintegrujesz Lightroom z Photoshopem
- przygotujesz galerię zdjęć w formacie HTML i Flash

Patronat medialny:

![](_page_63_Picture_9.jpeg)

![](_page_63_Picture_10.jpeg)

601 339900

![](_page_63_Picture_11.jpeg)

dž najnowsze promo /prom

![](_page_63_Picture_13.jpeg)

ciuszti 1c, 44-100 Gilwice 12.230.98.61 : helien@helion.pl<br>/helien.pl

![](_page_63_Picture_15.jpeg)

![](_page_63_Picture_16.jpeg)

Informatyka w najlepszym wydaniu